## **System Landscape Directory - User Manual -**

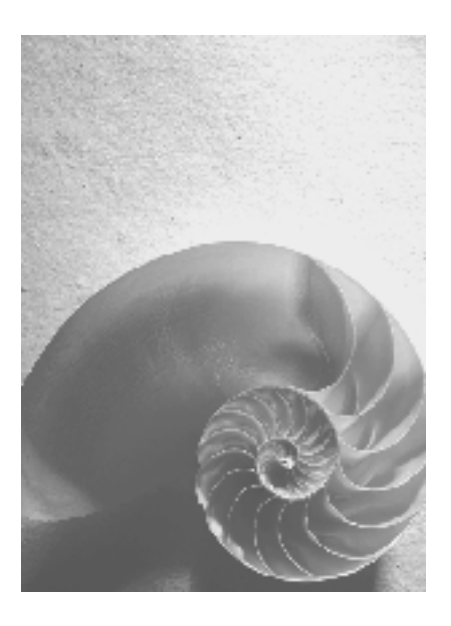

**SAP NetWeaver 7.0 SPS 15** 

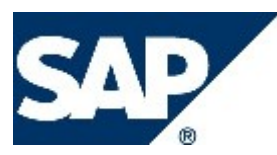

### **Copyright**

© Copyright 2008 SAP AG. All rights reserved.

No part of this publication may be reproduced or transmitted in any form or for any purpose without the express permission of SAP AG. The information contained herein may be changed without prior notice.

Some software products marketed by SAP AG and its distributors contain proprietary software components of other software vendors.

Microsoft, Windows, Outlook, and PowerPoint are registered trademarks of Microsoft Corporation.

IBM, DB2, DB2 Universal Database, OS/2, Parallel Sysplex, MVS/ESA, AIX, S/390, AS/400, OS/390, OS/400, iSeries, pSeries, xSeries, zSeries, z/OS, AFP, Intelligent Miner, WebSphere, Netfinity, Tivoli, Informix, i5/OS, POWER, POWER5, OpenPower and PowerPC are trademarks or registered trademarks of IBM Corporation.

Adobe, the Adobe logo, Acrobat, PostScript, and Reader are either trademarks or registered trademarks of Adobe Systems Incorporated in the United States and/or other countries. Oracle is a registered trademark of Oracle Corporation.

UNIX, X/Open, OSF/1, and Motif are registered trademarks of the Open Group. Citrix, ICA, Program Neighborhood, MetaFrame, WinFrame, VideoFrame, and MultiWin are trademarks or registered trademarks of Citrix Systems, Inc.

HTML, XML, XHTML and W3C are trademarks or registered trademarks of W3C®, World Wide Web Consortium, Massachusetts Institute of Technology.

Java is a registered trademark of Sun Microsystems, Inc.

JavaScript is a registered trademark of Sun Microsystems, Inc., used under license for technology invented and implemented by Netscape.

MaxDB is a trademark of MySQL AB, Sweden.

SAP, R/3, mySAP, mySAP.com, xApps, xApp, SAP NetWeaver, and other SAP products and services mentioned herein as well as their respective logos are trademarks or registered trademarks of SAP AG in Germany and in several other countries all over the world. All other product and service names mentioned are the trademarks of their respective companies. Data contained in this document serves informational purposes only. National product specifications may vary.

These materials are subject to change without notice. These materials are provided by SAP AG and its affiliated companies ("SAP Group") for informational purposes only, without representation or warranty of any kind, and SAP Group shall not be liable for errors or omissions with respect to the materials. The only warranties for SAP Group products and services are those that are set forth in the express warranty statements accompanying such products and services, if any. Nothing herein should be construed as constituting an additional warranty.

### **Icons in Body Text**

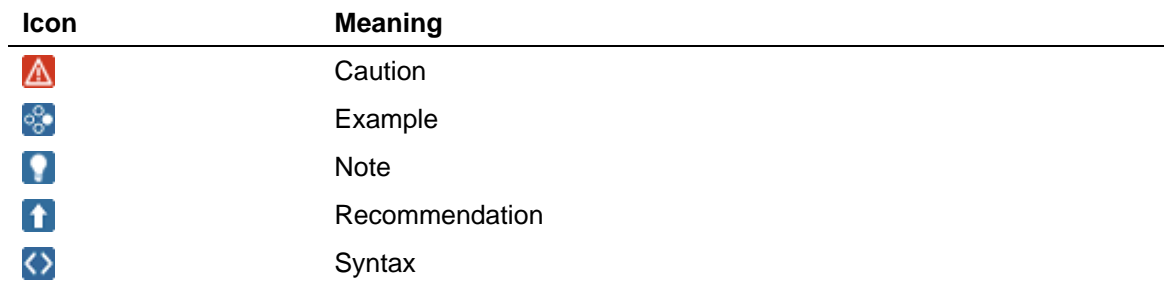

Additional icons are used in SAP Library documentation to help you identify different types of information at a glance. For more information, see *Help on Help* → *General Information Classes and Information Classes for Business Information Warehouse* on the first page of any version of *SAP Library*.

### **Typographic Conventions**

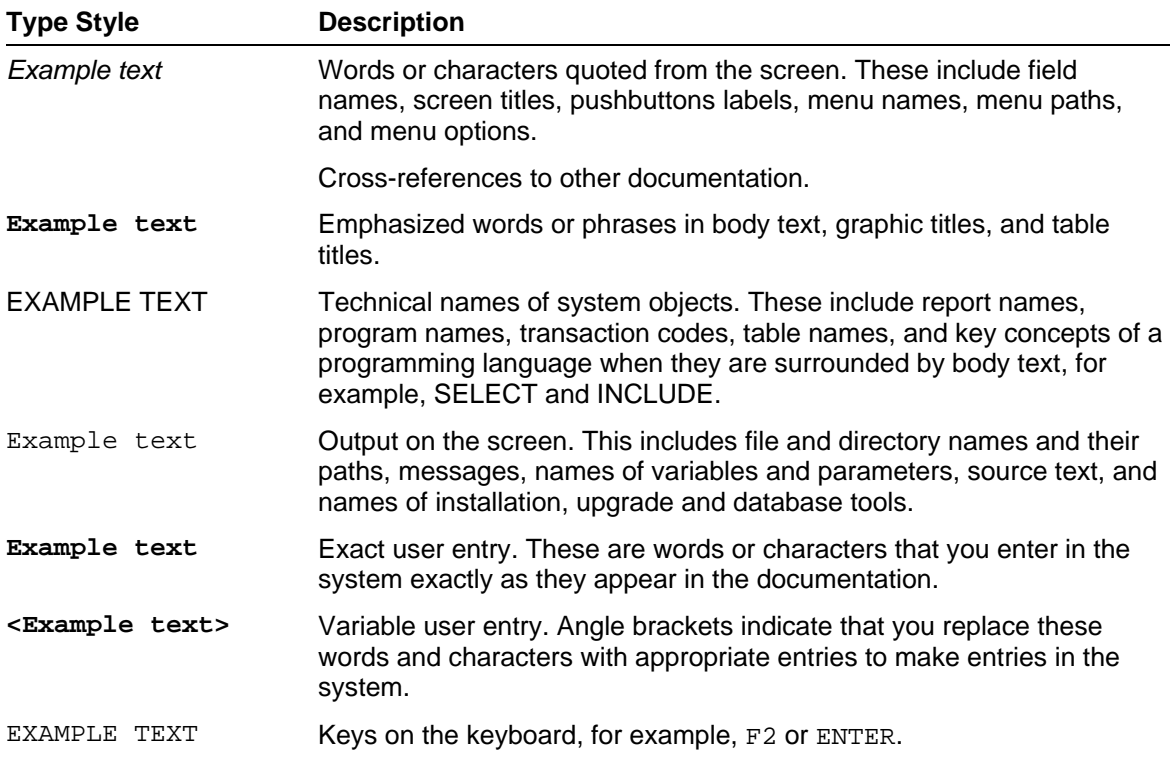

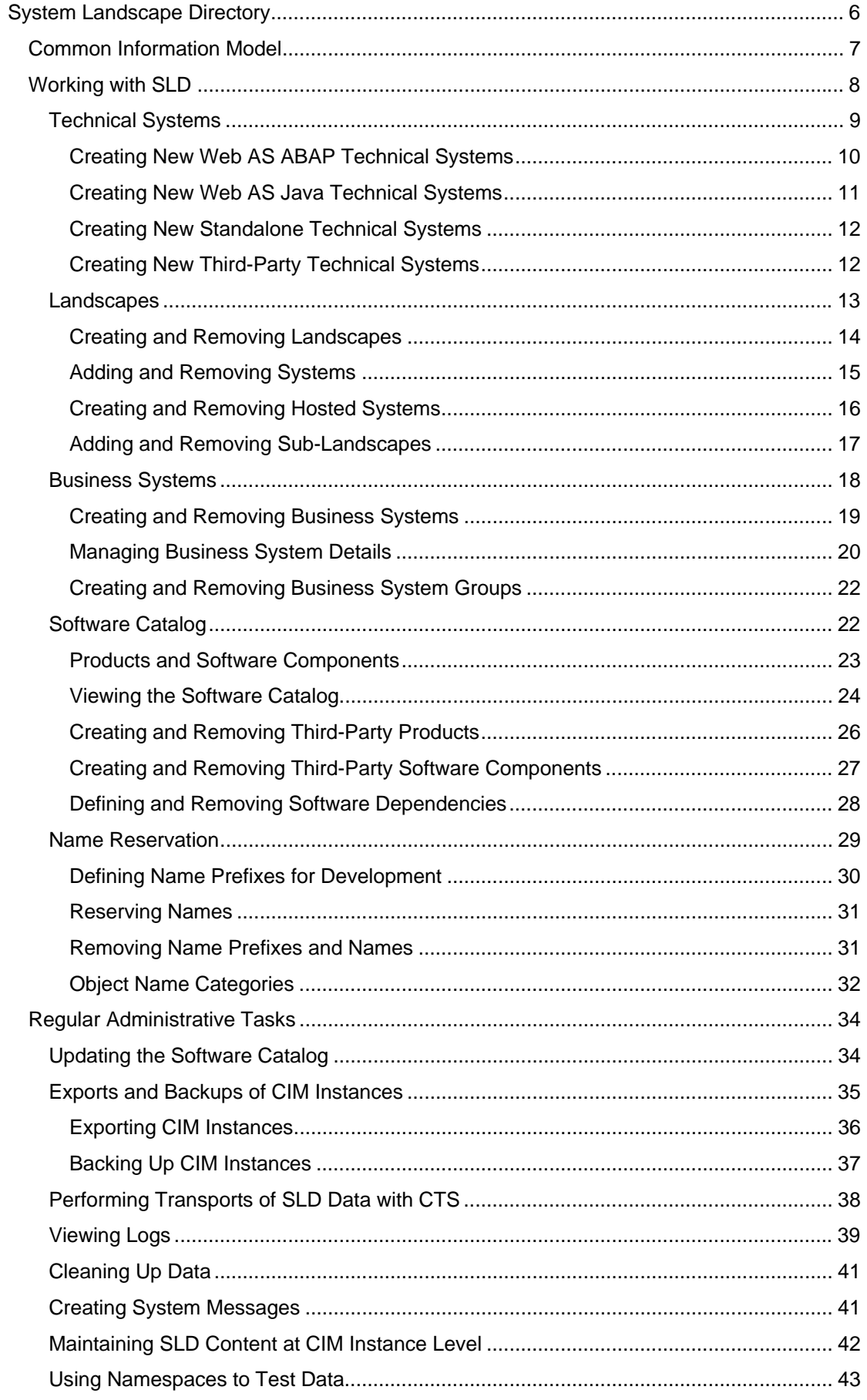

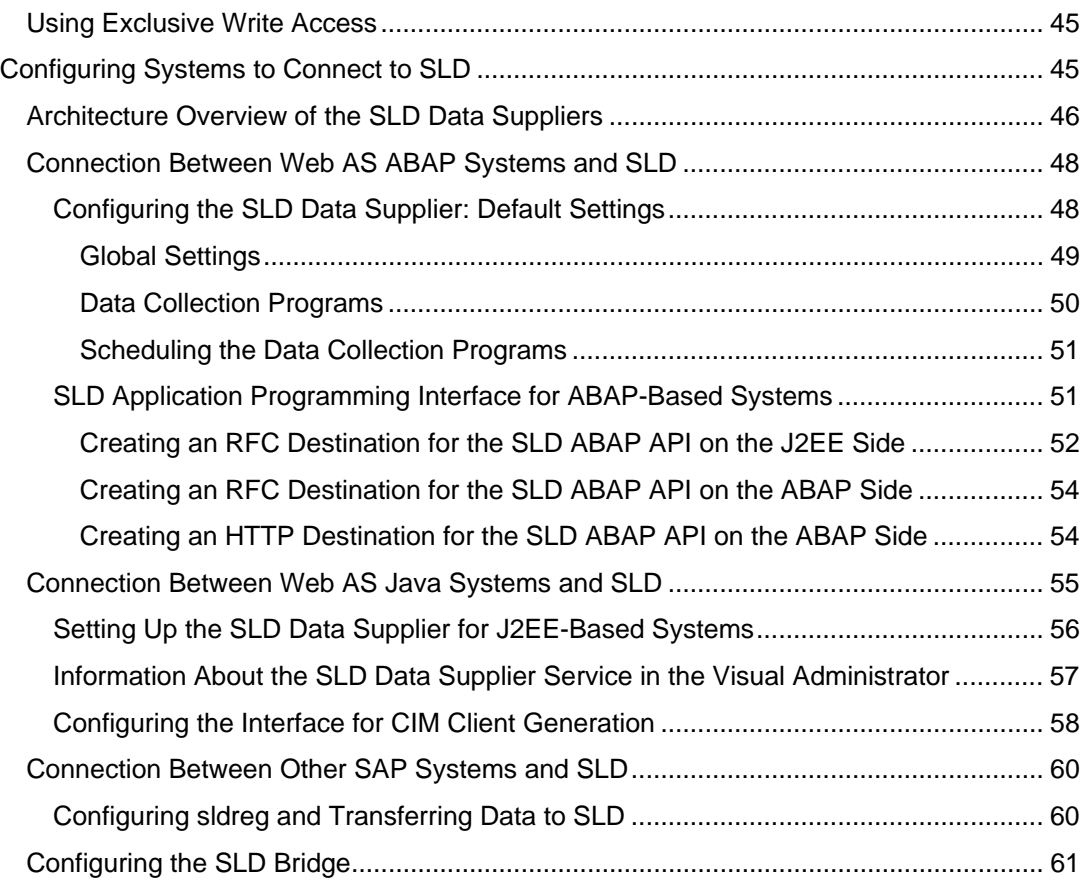

### <span id="page-5-0"></span>**11 System Landscape Directory**

#### **Purpose**

The System Landscape Directory of SAP NetWeaver (SLD) serves as a central information repository for your system landscape. A system landscape consists of a number of hardware and software components that depend on each other with regard to installation, software updates, and demands on interfaces.

#### P.

Bear in mind that the abbreviation SLD is not intended to define a product, since the System Landscape Directory is part of SAP NetWeaver. This abbreviation is only intended to improve readability.

#### **Integration**

The figure below shows the flow of data between the SLD and other components.

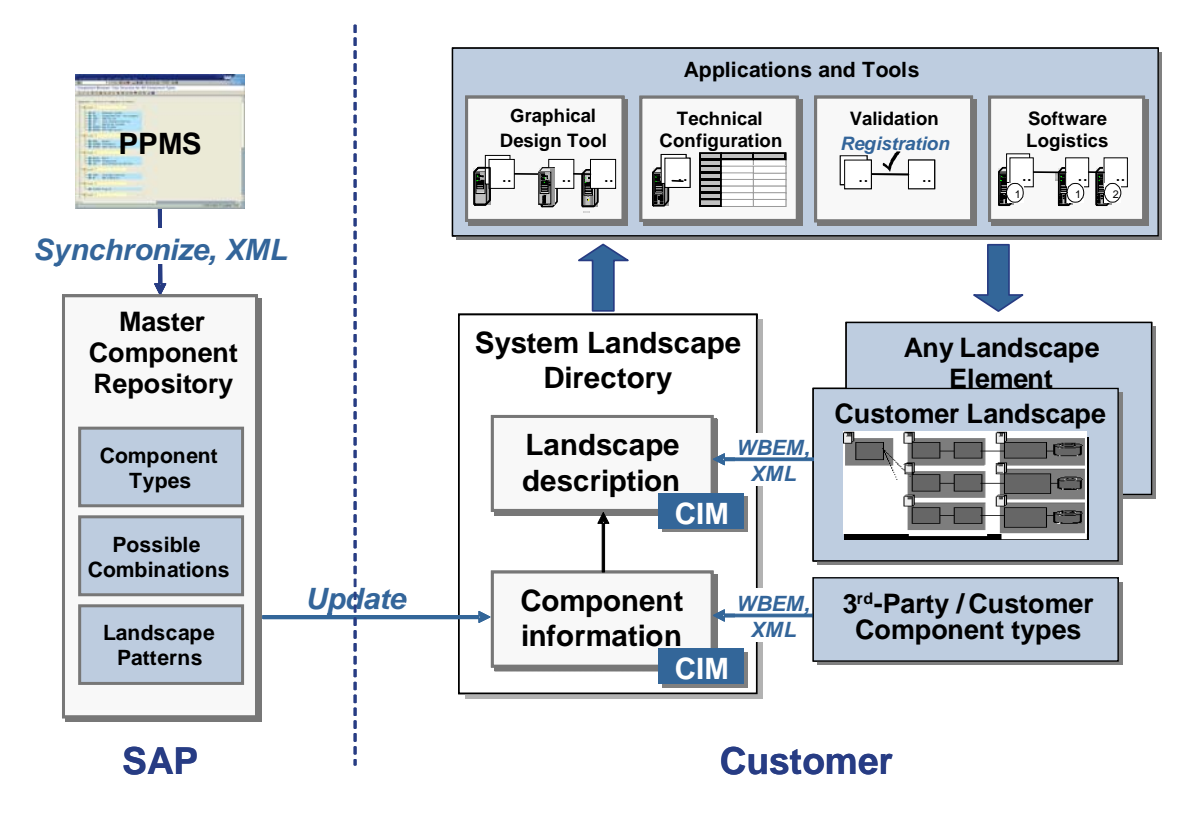

Information in the SLD is used by various SAP tools, for example, for planning and performing upgrades to the system landscape (Software Lifecycle Manager of SAP NetWeaver), finding destination information for ABAP systems and Web services (Web Dynpro), and for maintaining development information by the SAP NetWeaver Development Infrastructure (NWDI).

#### **Features**

The SLD stores information about all installable and installed components of a system landscape. It is based on the standard Common Information Model [page [7\]](#page-6-1) (CIM). The CIM standard is a general, extensible schema for describing the elements in a system landscape. SAP has enhanced the CIM standard with classes for SAP-specific content.

- <span id="page-6-0"></span>● SAP provides both a Web-based user interface (UI) for interactive access and client APIs for programmatic access in ABAP and Java.
- SAP provides information about installable SAP software, dependencies and recommended scenarios and regularly publishes updates on SAP Service Marketplace. You can browse this information in the software catalog [page [22\]](#page-21-1) views. You can also manually add information about third-party components to the SLD.
- SAP software components that are installed on technical systems are registered automatically and on a regular basis in the SLD. Thus the SLD always contains up-todate information about the installed system landscape. You can view this information in the technical systems [page [9\]](#page-8-1) views, and can aggregate and group it in the landscapes [page [13\]](#page-12-1) views.
- In addition, you can use the SLD for name reservation [page [29\]](#page-28-1) in the NWDI. It contains the master list of all reserved names used in development, such as development component names, Java package names, and database object names.
- The SAP NetWeaver Process Integration uses the SLD to store information about business systems [page [18\]](#page-17-1), which are logically connected to technical systems.

#### **Additional Information**

#### ٨

If you are reading this documentation offline, bear in mind that this might not be its latest version and that it might contain broken links. You can find the latest version on SAP Help Portal at **http://help.sap.com/nw70** → *SAP NetWeaver 7.0 Library English* → *SAP NetWeaver Library* → *SAP NetWeaver by Key Capability* → *Solution Life Cycle Management by Key Capability* → *Software Life Cycle Management* → *System Landscape Directory.* 

For more information about different landscape scenarios, see the *Planning Guide – System Landscape Directory* at **http://www.sdn.sap.com/irj/sdn/nw-sld**.

For more information about the post-installation configuration of SLD, see the *Post-Installation Guide – System Landscape Directory* at **http://www.sdn.sap.com/irj/sdn/nw-sld**.

#### **See also:**

Regular Administrative Tasks [page [34\]](#page-33-1) Configuring Systems to Connect to SLD [page [45\]](#page-44-1)

### <span id="page-6-1"></span> **Common Information Model**

The Common Information Model (CIM) is a standard of the Distributed Management Task Force (DMTF) and is based on the object-oriented modeling approach. This standard provides an implementation-neutral schema to describe management information within a computing environment. For more information about CIM and DMTF, see **www.dmtf.org**.

CIM is designed to model hardware and software elements. It provides a hierarchical set of core classes, which can be extended with application-specific classes.

The SLD is currently based on CIM model 2.6.

Each CIM class has one or more key properties, and a number of additional properties. Each class has an arbitrary number of instances, which contain the actual data. An instance can be uniquely identified by its set of key values.

<span id="page-7-0"></span>Classes can be grouped in schemas. The SLD model provides three schemas: component data for installable software, landscape data for installed software and hardware, and name reservation data used in software development.

A special feature of CIM is the association between the classes. Associations are also classes that have two reference keys, each of which identifies exactly one CIM instance. An association therefore connects two instances, as shown in the figure below:

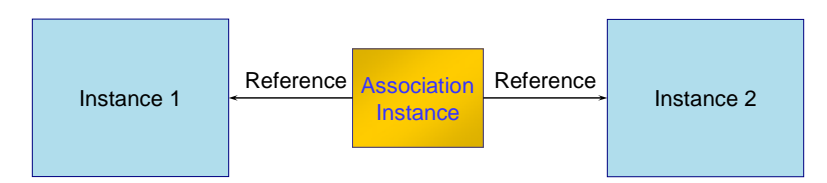

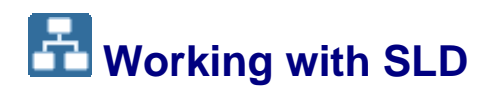

#### **Purpose**

SLD is the central information repository for your system landscape. It contains information about technical systems, landscapes, business systems, products, and software components in your system landscape. You can view and manage this information in the SLD.

#### **Prerequisites**

You have a user assigned to a particular SLD security role. For more information about SLD security roles, see *Configuring SLD Security Roles* in the *Post-Installation Guide – SLD for SAP NetWeaver 7.0* at http://www.sdn.sap.com/irj/sdn/nw-sld.

#### **Process Flow**

In your Web browser, enter the URL of the SLD using the following pattern:

**http://<host>:<port>/sld**.

You can perform the following activities in the SLD:

- Create technical systems [page [9\]](#page-8-1)
- Create landscapes [page [13\]](#page-12-1), add systems to landscapes, create hosted systems, and add sub-landscapes to landscapes
- Create business systems [page [18\]](#page-17-1) and business system groups
- View the **Software Catalog [page [22\]](#page-21-1)**, create third-party products and software components, and define software dependencies
- Define name prefixes for development and reserve names [page [29\]](#page-28-1).

### <span id="page-8-1"></span><span id="page-8-0"></span> **Technical Systems**

#### **Definition**

Technical systems are application systems that are installed in your system landscape. An example of an application system is a Customer Relationship Management (CRM) server. In the SLD, there are five types of technical systems:

Web AS ABAP

Web AS ABAP technical systems, ranging from any SAP system to an APO server or CRM server, are based on the same Basis Component (BC), which includes the ABAP interpreter, ABAP Dictionary, ABAP Workbench, and so on. A dedicated database, which stores most of the data of the BC and the application components, is associated with the system.

Web AS Java

Web AS Java systems consist of one or more instances and each instance is installed on a separate host. An instance itself consists of cluster nodes that can communicate with each other.

Standalone Java

O.

Standalone Java technical systems are standalone Java applications that are installed in a computer system from an administration perspective. They can also be installed as an operating system service or as a daemon.

**Third-Party** 

Third-party technical systems contain third-party software components and products.

Third-party systems are not automatically registered in the SLD. Therefore, you have to create them manually by creating:

- Third-party products [page [26\]](#page-25-1)
- Third-party software components [page [27\]](#page-26-1)
- Third-party technical system [page [12\]](#page-11-1)
- Third-party business system [page [19\]](#page-18-1)
- **SAP NetWeaver Process Integration (PI)**

PI technical systems are the infrastructure systems (such as integration servers and adapter engines) of PI.

#### **Use**

Web AS ABAP and Web AS Java technical systems automatically register information in the SLD about most of the elements that they contain by using the SLD data supplier. Not all technical system elements are registered automatically in the SLD by the reporting system and you have to register them manually. You also have to register manually installed products on a technical system because a technical system has no information about which products are installed on it.

If automatic registration of Web AS ABAP and Web AS Java technical systems is not possible, you have to register them manually. You also have to register manually standalone and third-party technical systems.

#### $\mathbf{Q}$

Dual-stack systems (Web AS ABAP and Java) appear in SLD both as a Web AS ABAP and as a Web AS Java system.

<span id="page-9-0"></span>You can use the technical systems view to perform the following tasks:

- Create new Web AS ABAP technical systems [page [10\]](#page-9-1)
- Create new Web AS Java technical systems [page [11\]](#page-10-1)
- Create new standalone technical systems [page [12\]](#page-11-2)
- Create new third-party technical systems [page [12\]](#page-11-1)

### <span id="page-9-1"></span>**Creating New Web AS ABAP Technical Systems**

#### **Use**

Web AS ABAP technical systems are registered in the SLD server automatically. If automatic registration is not possible, you have to create the new Web AS ABAP technical systems manually.

#### **Prerequisites**

You have a user assigned to the LcrInstanceWriterLD role.

#### **Procedure**

- 1. Choose *Home* → *Technical Systems*.
- 2. Choose *New Technical System*.

The *System Type* screen appears.

3. Select the *Web AS ABAP* indicator and choose *Next*.

The *General* screen appears.

4. Enter system details and choose *Next*.

The *Central Servers* screen appears.

5. Enter message server and central application server details and choose *Next*.

The *Application Servers* screen appears.

6. If you want to define additional application servers, choose *Add Application Server*, enter the host name and instance number, and choose *Next*.

The *Clients* screen appears.

7. To add at least one ABAP client, choose *Add New Client*, enter client number and client logical name, and choose *Next*.

#### Ŷ.

The ABAP client number is required, it must be a three-digit number. The client logical name is optional.

The *Installed Products* screen appears.

8. On the left, select installed software products by selecting the *Installed* indicator.

<span id="page-10-0"></span>On the right, all software components that are part of the selected software products appear.

- 9. On the right, select installed software components by selecting the *Installed* indicator.
- 10. Choose *Finish*.

You have manually created a Web AS ABAP technical system, and can view details about it in the technical systems [page [9\]](#page-8-1) views.

## <span id="page-10-1"></span>**Creating New Web AS Java Technical Systems**

#### **Use**

Web AS Java technical systems are registered in the SLD server automatically. If automatic registration is not possible, you have to create the new Web AS Java technical systems manually.

#### **O**

As of SAP NetWeaver 7.0 SPS 13, you can also use the Change and Transport System (CTS) to transport SLD data in your landscape.

For more information, see Performing Transports of SLD Data with CTS [page [38\]](#page-37-1).

#### **Prerequisites**

You have a user assigned to the LcrInstanceWriterLD role.

#### **Procedure**

- 1. Choose *Home* → *Technical Systems*.
- 2. Choose *New Technical System*.

The *System Type* screen appears.

3. Select the *Web AS Java* indicator and choose *Next*.

The *General* screen appears.

- 4. If the Web AS Java technical system is part of a dual-stack system, from the *Web AS ABAP* dropdown box, select the Web AS ABAP technical system for the Web AS Java. If the Web AS Java technical system is a standalone J2EE system, select *None (Standalone J2EE)*.
- 5. Enter system details and choose *Next*.

The *Instances* screen appears.

- 6. If you want to define new instances, choose *Add New Instance* and enter instance details.
- 7. If you want to define new server nodes, choose *Add New Server Node* and enter server node details.
- 8. If you want to define new ports, choose *Add New Port* and enter port details.
- 9. Choose *Next*.

The *Ports* screen appears.

10. If you want to define central instance ports, for each port, enter a port number and select a protocol, and choose *Next*.

The *Installed Products* screen appears.

<span id="page-11-0"></span>11. On the left, select installed software products by selecting the *Installed* indicator.

On the right, all software components that are part of the selected software products appear.

- 12. On the right, select installed software components by selecting the *Installed* indicator.
- 13. Choose *Finish*.

You have manually created a Web AS Java technical system, and can view details about it in the technical systems [page [9\]](#page-8-1) views.

### <span id="page-11-2"></span>*Creating New Standalone Technical Systems*

#### **Use**

Standalone technical systems are not registered in the SLD server automatically, you have to register them manually.

#### **Prerequisites**

You have a user assigned to the LcrInstanceWriterLD role.

#### **Procedure**

- 1. Choose *Home* → *Technical Systems*.
- 2. Choose *New Technical System*.

The *System Type* screen appears.

- 3. Select the *Standalone* indicator and choose *Next*.
- 4. The *General* screen appears.
- 5. Enter system details and choose *Finish*.

You have manually registered a standalone technical system, and can view details about it in the technical systems [page [9\]](#page-8-1) views.

### <span id="page-11-1"></span>*Creating New Third-Party Technical Systems*

#### **Use**

Third-party technical systems are not registered in the SLD server automatically, you have to create them manually. This procedure describes how to create an installed third-party system.

#### 9

Unlike SAP products, third-party products are not necessarily included in the SLD component description. Therefore, you have to create the third-party product [page [26\]](#page-25-1) before you can create an installed system of this third-party product in the SLD.

#### <span id="page-12-0"></span>**Prerequisites**

You have a user assigned to the LcrInstanceWriterLD role.

#### **Procedure**

- 1. Choose *Home* → *Technical Systems*.
- 2. Choose *New Technical System*.
	- The *System Type* screen appears.
- 3. Select the *Third-Party* indicator and choose *Next*. The *General* screen appears.
- 4. Enter system details and choose *Next*.

The *Installed Products* screen appears.

- 5. On the left, select installed software products by selecting the *Installed* indicator. On the right, all software components that are part of the selected software products appear.
- 6. On the right, select installed software components by selecting the *Installed* indicator.
- 7. Choose *Finish*.

You have manually created a third-party technical system, and can view details about it in the technical systems [page [9\]](#page-8-1) views.

### <span id="page-12-1"></span> **Landscapes**

#### **Definition**

A landscape represents a logical, complex system, which consists of multiple, distributed components. Some of these components may be systems; others may be services, installed products, or other managed elements.

The following types of landscapes are defined in the SLD:

Administration

A system landscape, which is created for administration purposes, for example, for common monitoring.

**General** 

A system landscape, which can contain all types of application systems.

**NWDI Systems** 

A system landscape that contains servers of the NWDI. The NWDI consists of a local client – the Integrated Development Environment (IDE) and some logical servers for processes like source management, build tasks, transport, and name reservation. All servers work together and require a common user base together with the IDE.

Scenario

A system landscape that is created for a specific business scenario. Scenario landscapes are used in the Software Lifecycle Manager of SAP NetWeaver.

**Transport** 

A system landscape that is created for transport purposes. For example, all SAP Web AS systems that are connected by an ABAP transport path distributing the ABAP development.

<span id="page-13-0"></span>**Web Service** 

A system landscape that is created to collect systems offering Web services and their clients. The hierarchy of these landscapes defines the Web service that is most appropriate for a given client.

#### **Use**

You can use the landscapes view to perform the following tasks:

- Create and remove landscapes [page [14\]](#page-13-1)
- Add and remove systems to and from landscapes [page [15\]](#page-14-1)
- Create and remove hosted systems [page [16\]](#page-15-1)
- Add and remove sub-landscapes to and from landscapes [page [17\]](#page-16-1)

## <span id="page-13-1"></span> **Creating and Removing Landscapes**

#### **Prerequisites**

You have a user assigned to the LcrInstanceWriterLD role.

#### **Procedure**

Choose *Home* → *Landscapes*.

#### **Creating Landscapes**

- 1. Choose *New Landscape*.
- 2. From the *Landscape Type* dropdown box, select the landscape type you want to create.
- 3. Enter a landscape name and choose *Create*.

#### **Removing Landscapes**

- 1. From the *Landscape Type* dropdown box, select the landscape type you want to remove.
- 2. From the table with landscapes, select the landscapes you want to remove by holding down the CTRL key and clicking the landscapes with the primary mouse button.
- 3. Choose *Remove*.

**Q** 

The landscapes that you have selected are removed but the systems that are part of these landscapes are not removed. For more information about removing technical systems from the SLD, see Technical Systems [page [9\]](#page-8-1). For more information about removing business systems from the SLD, see Business Systems [page [18\]](#page-17-1). For more information about removing hosted systems from the SLD, see Creating and Removing Hosted Systems [page [16\]](#page-15-1).

### <span id="page-14-1"></span><span id="page-14-0"></span> **Adding and Removing Systems**

#### **Use**

You can add the following systems to the following system landscapes:

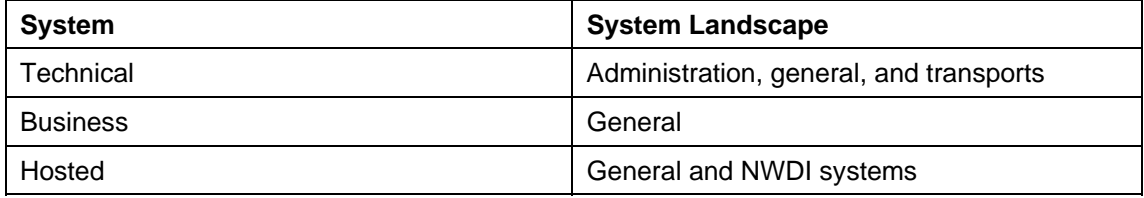

#### **Prerequisites**

- You have a user assigned to the LcrInstanceWriterLD role.
- If you want to add a technical system to a landscape, the technical system has an instance in the SLD. For more information about creating a technical system, see Technical Systems [page [9\]](#page-8-1).
- If you want to add a new hosted system to a landscape, you have created it. For more information, see Creating and Removing Hosted Systems [page [16\]](#page-15-1).

#### **Procedure**

- 1. Choose *Home* → *Landscapes*.
- 2. From the *Landscape Type* dropdown box, select the landscape type to which you want to add or from which you want to remove a system.
- 3. From the table with landscapes, select the landscape to which you want to add or from which you want to remove a system.
- 4. Choose *Systems*.

#### **Adding Systems to Landscapes**

- 1. Choose *Add System to Landscape*.
- 2. From the *Technical System Type* or *System Type* dropdown box depending on the landscape type, select the system type you want to add to the landscape.
- 3. Select the systems you want to add by holding down the CTRL key and clicking the systems with the primary mouse button.
- 4. Choose *OK*.

#### **Removing Systems from Landscapes**

- 1. Select the systems you want to remove by holding down the CTRL key and clicking the systems with the primary mouse button.
- 2. Choose *Remove System from Landscape*.

#### Ю

The systems that you have selected are removed only from the landscape. For more information about removing technical systems from the SLD, see Technical Systems [page [9\]](#page-8-1). For more information about removing business systems from the SLD, see Business Systems [page [18\]](#page-17-1). For more information about removing hosted systems from the SLD, see Creating and Removing Hosted Systems [page [16\]](#page-15-1).

## <span id="page-15-1"></span><span id="page-15-0"></span>*Creating and Removing Hosted Systems*

#### **Use**

Hosted systems are applications that run on a technical system. Hosted systems have the same features as technical systems, that is, specific software must be installed on them. For example, a J2EE application that is deployed on a J2EE Engine can be a hosted system. Applications are classified as systems depending on their independence, complexity, and manageability (that is, depending on whether they are started, stopped, administered, monitored separately, and so on). You can create the following types of hosted systems:

**System Landscape Directory** 

Maintains information about all installable and installed elements of your system landscape.

#### $\mathbf{\Omega}$

Each SLD automatically creates a hosted system entry for itself in the central SLD. For more information, see Configuring the Interface for CIM Client Generation [page [58\]](#page-57-1).

**Change Management System** 

Controls centrally the transport and deployment of software components at design time and manages design time configurations.

**Component Build Service** 

Compiles different sources and creates build results like built software delivery files or archives.

**Design Time Repository** 

A source control system that is based on the Web-based distributed authoring and versioning standard.

#### **Prerequisites**

You have a user assigned to the LcrInstanceWriterLD role.

#### **Procedure**

- 1. Choose *Home* → *Landscapes*.
- 2. From the *Landscape Type* dropdown box, select *NWDI Systems*.
- 3. From the table with landscapes, select any landscape.
- 4. Click *Systems* and then click *Add System to Landscape*.

#### **Creating Hosted Systems**

- 1. Click *New Hosted System*.
- 2. Specify system details and click *Create*.

The system is created and appears in the list of existing hosted systems.

#### **Removing Hosted Systems**

1. From the *Hosted System Type* dropdown box, select the hosted system type you want to remove.

<span id="page-16-0"></span>2. Select the hosted systems you want to remove by holding down the CTRL key and clicking the systems with the primary mouse button.

## <span id="page-16-1"></span> **Adding and Removing Sub-Landscapes**

#### **Use**

You can add a sub-landscape to a landscape only if they are of the same type. You cannot add the same sub-landscape to more than one landscape.

#### **Prerequisites**

You have a user assigned to the LcrInstanceWriterLD role.

#### **Procedure**

- 1. Choose *Home* → *Landscapes*.
- 2. From the *Landscape Type* dropdown box, select the landscape type to which you want to add or from which you want to remove a sub-landscape.
- 3. From the table with landscapes, select the landscape to which you want to add or from which you want to remove a sub-landscape.
- 4. Choose *Sub-Landscapes*.

#### **Adding Sub-Landscapes to Landscapes**

- 1. Choose *Add Sub-Landscape*.
- 2. Choose *New Landscape*.
- 3. Enter a landscape name and choose *Create*.
- 4. From the table with landscapes, select the landscape you want to add and choose *OK*.

#### **Removing Sub-Landscapes from Landscapes**

Select the landscapes you want to remove by holding down the CTRL key and clicking the landscapes with the primary mouse button.

#### Ю

The sub-landscapes that you have selected are removed only from the landscape. For more information about removing landscapes from the SLD, see Creating and Removing Landscapes [page [14\]](#page-13-1).

#### $\mathbf{Q}$

The sub-landscapes that you have selected are removed but the systems that are part of these sub-landscapes are not removed. For more information about removing technical systems from the SLD, see Technical Systems [page [9\]](#page-8-1). For more information about removing business systems from the SLD, see Business Systems [page [18\]](#page-17-1). For more information about removing hosted systems from the SLD, see Creating and Removing Hosted Systems [page [16\]](#page-15-1).

### <span id="page-17-1"></span><span id="page-17-0"></span>**Business Systems**

#### **Definition**

Business systems are logical systems, which function as senders or receivers within PI. Business systems can be SAP systems or third-party systems.

Depending on the associated technical system, the following types of business systems are defined in the SLD:

Web AS ABAP

A business system, which is associated with a Web AS ABAP.

A business system, which is associated with a Web AS ABAP, can play the role either of an application system or an integration server. An integration server is the central component of PI, which provides a framework for the exchange of information among various internal and external entities of a company. The integration server facilitates the interaction between the different operating systems and applications across internal and external networks.

Web AS Java

A business system, which is associated with a Web AS Java.

Standalone

A business system, which is associated with a standalone Java application.

Third-party

**Q** 

A business system, which is associated with a third-party technical system.

Third-party systems are not automatically registered in the SLD. Therefore, you have to create them manually by creating:

- Third-party products [page [26\]](#page-25-1)
- Third-party software components [page [27\]](#page-26-1)
- Third-party technical system [page [12\]](#page-11-1)
- Third-party business system [page [19\]](#page-18-1)
- **Business Partner**

A business system, which is a sender or receiver within PI and which is not associated with a technical system. Business partners are used for backward compatibility with PI release 2.0.

#### **Use**

You can use the business systems view to perform the following tasks:

- Create and remove business systems [page [19\]](#page-18-1)
- Manage business system details [page [20\]](#page-19-1)
- Create and remove business system groups [page [22\]](#page-21-2)

### <span id="page-18-1"></span><span id="page-18-0"></span>*Creating and Removing Business Systems*

#### **Use**

You can create all five types of business systems in the SLD by going through the steps of a business system wizard.

#### $\bullet$

Bear in mind that some of the steps in the procedure are optional because the steps in the wizard vary depending on the technical system with which you want to associate the business system.

 $\mathbf{Q}$ 

As of SAP NetWeaver 7.0 SPS 13, you can also use the Change and Transport System (CTS) to transport SLD data in your landscape.

For more information, see Performing Transports of SLD Data with CTS [page [38\]](#page-37-1).

#### **Prerequisite**

You have a user assigned to the LcrInstanceWriterLD role.

#### **Procedure**

Choose *Home* → *Business Systems*.

#### **Creating Business Systems**

1. Choose *New Business System*.

The *System Type* screen appears.

2. Select the type of business system you want to create, depending on the type of technical system with which you want to associate it, and choose *Next*.

The *Technical System* screen appears.

3. If you want to create a business system different from a business partner, from the *System* dropdown box, select the technical system with which you want to associate the business system.

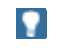

If you want to create a business system that is associated with Web AS ABAP, also select an ABAP client from the *Client* dropdown box.

- 4. If you want to create a business partner, enter the primary URL of the business partner.
- 5. Choose *Next*.

The *Name* screen appears.

6. Enter a name for the business system and choose *Next*.

#### $\uparrow$

We recommend that you use the internal naming convention **<**namespace**>\_<**name**>** for business systems. For <namespace>, enter the URL or the namespace of the Integration Repository. Use only alphanumeric characters or use underscore (\_) to replace non-alphanumeric characters. For <name>, enter the role of the system. A valid example of a name is SAP\_COM\_SRM\_DEVELOPMENT.

If you are creating a business system that is associated either with a Web AS ABAP or a third-party technical system, the *Installed Products* screen appears.

<span id="page-19-0"></span>7. If there are products that are not installed on the system, on the left, deselect them by deselecting the *Installed* indicator and choose *Next*.

> $\bullet$ If you do not see any products, you have to add them in the technical systems [page [9\]](#page-8-1) views.

The *Integration* screen appears.

8. If you are creating a business system that is associated with Web AS ABAP, from the *Business System Role* dropdown box, select the role of the business system.

o

If the business system plays a role of an application system, from the *Related Integration Server* dropdown box, you can also select an integration server.

If the business system plays a role of an integration server, also specify a pipeline URL.

- 9. If you are creating a business system that is not associated with Web AS ABAP, from the *Related Integration Server* dropdown box, you can select an integration server.
- 10. Choose *Finish*.

#### **Removing Business Systems**

- 1. From the table with business systems, select the systems you want to remove by holding down the CTRL key and clicking the systems with the primary mouse button.
- 2. Choose *Remove*.

#### $\bullet$

If you remove a business system that is an integration server, all business systems that are associated with this integration server will lose their group assignments.

### <span id="page-19-1"></span>**Managing Business System Details**

#### **Use**

After you create a business system, you can change the following details about the business system:

- **Business system role**
- **Related integration server**
- Integration server pipeline URL
- Group
- Associated technical system
- Logical system name
- Installed products.

In addition, you can define a transport target for a business system. A transport target is a business system to which the source business system transports content. By means of transport targets, PI content is transported between different groups of business systems.

#### **Prerequisites**

You have a user assigned to the LcrInstanceWriterLD role.

#### **Procedure**

- 1. Choose *Home* → *Business Systems.*
- 2. From the table with business systems, select the business system whose details you want to change.

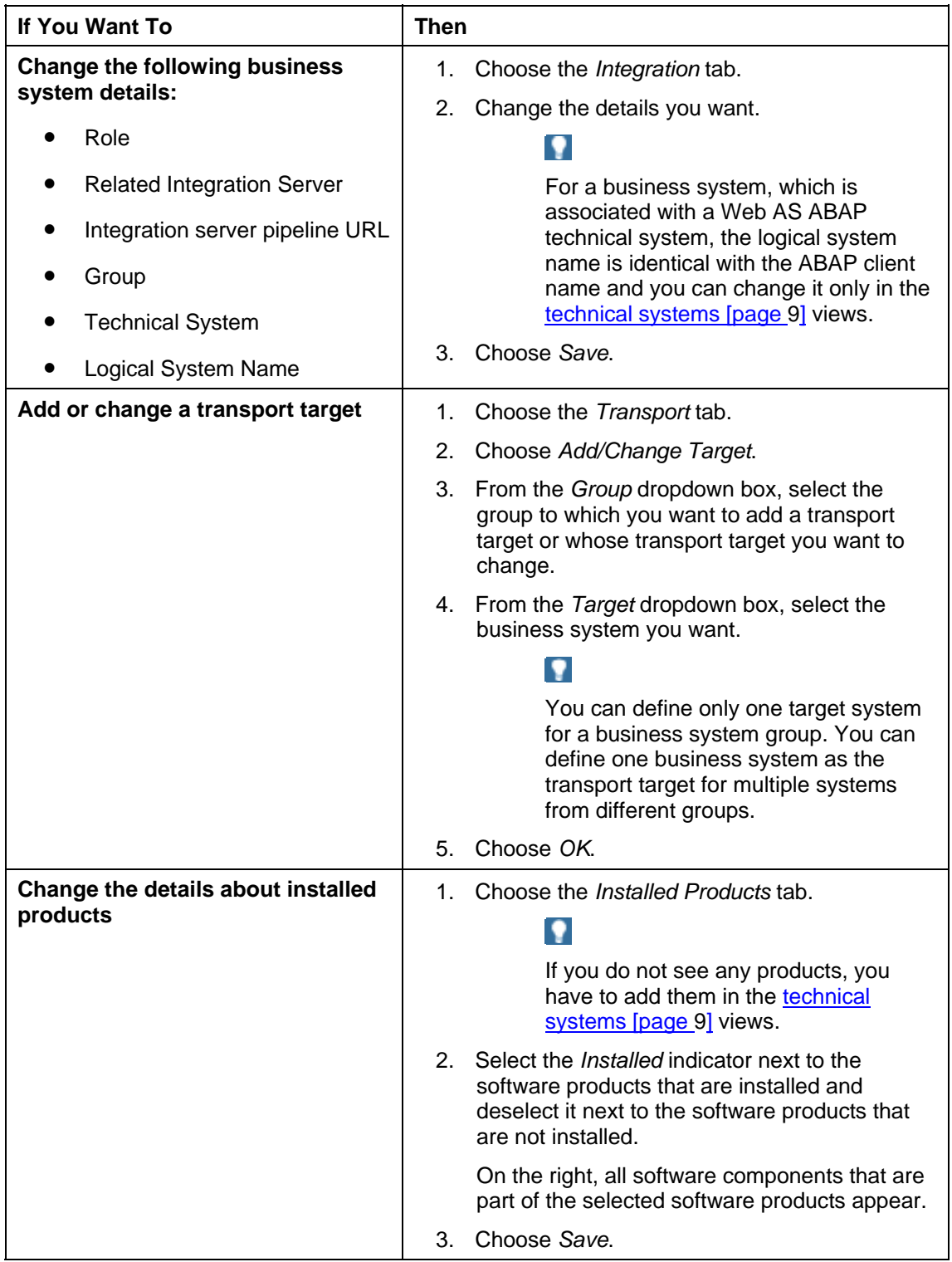

## <span id="page-21-2"></span><span id="page-21-0"></span>**Exercise Creating and Removing Business System Groups**

#### **Use**

You can create a group of all business systems that are associated with one and the same integration server. The integration server acts as a central system for the business system group.

#### **Prerequisites**

You have a user assigned to the LcrInstanceWriterLD role.

#### **Procedure**

- 1. Choose *Home* → *Business Systems*.
- 2. From the *Group* dropdown box, select *Edit Groups*.

#### **Creating Business Systems Groups**

- 1. Choose *New Group*.
- 2. Enter a name and optionally a location for the business system group.
- 3. If you want to assign an integration server to the business system group, from the *Integration Server* dropdown box, select an integration server.

All business systems that are associated with the integration server you selected are automatically assigned to the business system group.

4. Choose *Create*.

#### **Removing Business System Groups**

Select the indicator next to the group(s) you want to remove and choose *Remove*.

<span id="page-21-1"></span>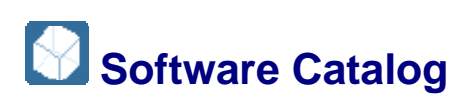

#### **Definition**

The SLD contains a Software Catalog of all installable SAP products and software components. The Software Catalog includes information about support packages and dependencies between the products and software components. This information is the basis for the description of the system landscape.

In addition, third-party products and software components can be implemented in a system landscape. Third-party products can be standalone applications or additional modules for SAP applications. In the SLD, you have to create third-party products and software components manually.

For more information about the logic behind the products and software components, see Products and Software Components [page [23\]](#page-22-1).

#### **Use**

You can use the software catalog views to perform the following tasks:

- <span id="page-22-0"></span>• View the Software Catalog [page [24\]](#page-23-1)
- Create and remove third-party products [page [26\]](#page-25-1)
- Create and remove third-party software components [page [27\]](#page-26-1)
- Define and remove dependencies between software component versions [page [28\]](#page-27-1)

### <span id="page-22-1"></span>*Products and Software Components*

The classes of the SAP schema, the software components and their versions, and the products and their versions are the basis for the component information.

This section describes the connection between these terms as shown in the following figure:

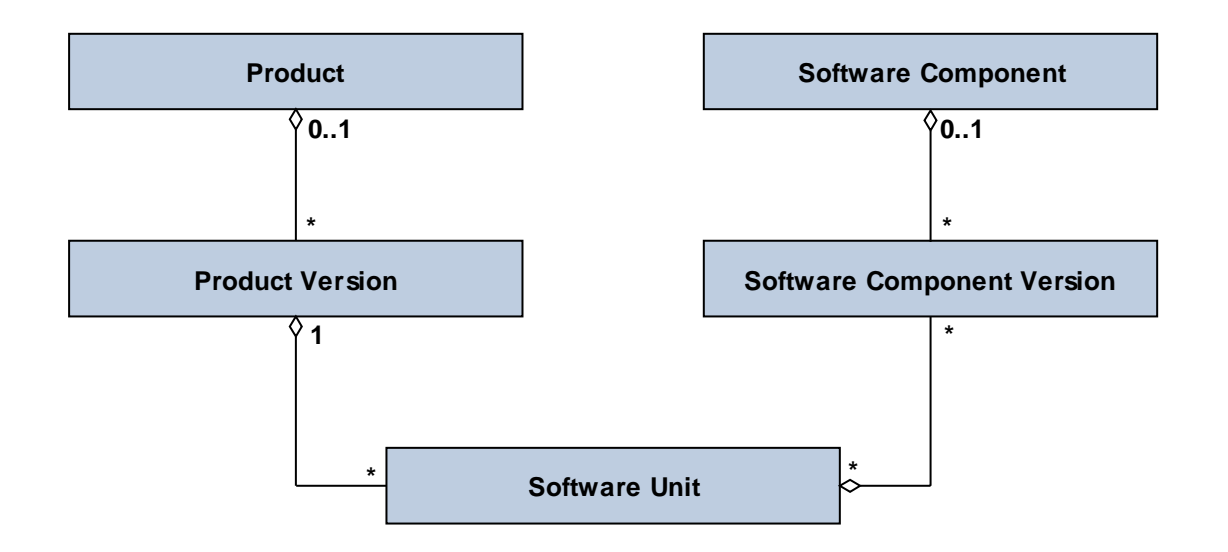

Product

A collection of all versions of a product. A product is a unit that is delivered, visible to the customer, and is installable and renewable. In an SAP environment, a product corresponds to an SAP technical component.

**Product version** 

A particular version of a product.

● Software component

A collection of all versions of a software component. Software components represent the reusable modules of a product. You can upgrade them or install patches on them.

Software component version

A particular version of a software component.

Software unit

A particular aspect of the product functions. It is a logical link between the product version and the software component version.

<span id="page-23-0"></span>As shown in the figure above, a product version consists of multiple software units. These units are implemented by various software components (or versions).

ஃ

The product SAP R/3 Enterprise, which represents an SAP technical component, has, among other things, a product version SAP R/3 Enterprise Core 4.7. The software unit that represents the functions of this product version has the same description as the product version. Various software components (or versions) fill the functions of this software unit. These software components (or versions) are, among others, SAP Basis 6.20, SAP HR 4.70, and SAP Enterprise Retail 1.10.

The data about SAP software components and SAP products is maintained by SAP. You cannot change this data. You can add current data to your SLD by using the data import function. More information: Updating the Software Catalog [page [34\]](#page-33-2)

You can define dependencies between software component versions in the following contexts:

● InstallationTime

The context of an installation process (first installation or an upgrade to a newer version). The requirements of this context list the external resources that are needed for the installation.

For example, software component C1 requires software components C3 and C4 to be installed. The installation and basic usage of C1 does not work without C3 and C4 being installed first. On the other hand, the installation of C1 does not require any other software component to be installed first, except the ones that are required implicitly through C3 and C4.

**BuildTime** 

The context of a build process, such as the compilation of sources and the packing of archives. The requirements of this context list the external resources that are needed for the build.

For example, software component C1 requires software components C2 and C3 to be built. The build of C1 does not work without C2 or C3 being built first. On the other hand, the build of C1 does not require any other software component, except the ones that are required implicitly through C2 and C3.

● MetaDataRequest

The context of a process which requires external meta data in an installed system. An example is the content of the PI repository which contains the definitions of services and interfaces. The PI content is used by the software components that implement the services and interfaces (in ABAP or Java).

## <span id="page-23-1"></span> **Viewing the Software Catalog**

#### **Use**

You can use the Software Catalog views in the SLD to view data about SAP and third-party registered products and their versions, as well as SAP and third-party registered software components and their versions. The data about SAP products and software components is provided by SAP. You cannot change this data.

#### **Procedure**

1. Choose *Home* → *Products*.

The *Software Catalog* screen appears.

2. On the *Products* tab page, from the *Product* dropdown box, select the product whose details you want to view.

A table with product versions appears.

- 3. Select the product version whose details you want to view. Choose one of the following tabs:
	- *General*

Displays general details about the product version.

○ *Software Units* 

Displays the software units of the product version.

○ *Support Package Stacks* 

Displays the support package stacks that are recommended for the product version.

○ *Installed Systems* 

Displays the systems, on which the product version is installed.

- 4. To view details about a software component, choose the *Software Components* tab.
- 5. From the *Software Component* dropdown box, select the software component whose details you want to view.

A table with software component versions appears.

- 6. Select the software component version whose details you want to view. Choose one of the following tabs:
	- *General*

Displays general details about the software component version.

○ *Products* 

Displays the products, which contain the software component version.

 $\bullet$ 

If you choose the name of a product, the *Product* tab page is displayed.

○ *Dependencies* 

Displays the dependencies between the software component versions in different contexts: BuildTime, InstallationTime, and MetaDataRequest.

○ *Support Packages* 

Displays the support package stacks that are recommended for the software component version.

○ *Release Compatibility* 

Displays compatible software component versions, which can replace the software component version.

○ *Release History* 

Displays the predecessor and successor software component versions of the software component version.

○ *Installed Systems* 

Displays the systems, on which the software component version is installed.

## <span id="page-25-1"></span><span id="page-25-0"></span>**External Creating and Removing Third-Party Products**

#### **Use**

You can use this procedure to create a third-party product, and add a software unit and a software component to it. You can also create only a third-party product, and add a software unit and a software component to it later (see Creating and Removing Third-Party Software Components [page [27\]](#page-26-1)).

#### $\mathbf{Q}$

You can create different versions of a registered third-party product. You have to specify exactly the same vendor and name for the product, but you have to specify version numbers accordingly.

#### $\mathbf{Q}$

As of SAP NetWeaver 7.0 SPS 13, you can also use the Change and Transport System (CTS) to transport SLD data in your landscape.

For more information, see Performing Transports of SLD Data with CTS [page [38\]](#page-37-1).

#### **Prerequisites**

You have a user assigned to the LcrInstanceWriterCR role.

#### **Procedure**

Choose *Home* → *Products*.

#### **Creating Third-Party Products**

- 1. Choose *New Product Version*.
- 2. Enter the required information about the third-party product.

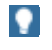

Enter the vendor as a URL.

3. Choose *Create*.

Instances for the Product and Product Version CIM classes, as well as the association instances are created.

#### **Creating Software Units for Third-Party Products**

- 1. On the following screen, optionally, enter a name for a software unit for the third-party product.
- 2. Choose *Create*.

Instances for the Software Unit CIM class are created.

#### $\bullet$

If you do not want to create a software unit for the third-party product now, choose *Cancel*. Only the third-party product is created. You can create a software unit later.

#### <span id="page-26-0"></span>**Creating Software Components of Third-Party Products**

- 1. On the following screen, optionally, specify the required information for a software component you want to add to the third-party product.
- 2. Choose *Create*.

Instances for the Software Component and Software Component Version CIM classes, as well as the association instances are created.

If you do not want to create a software component for the third-party product now, choose *Cancel*. Only the third-party product and software unit are created. You can create a software component later.

#### **Removing Third-Party Products**

- 1. From the table with product versions, select the product you want to remove.
- 2. Choose *Remove*.

### <span id="page-26-1"></span> **Creating and Removing Third-Party Software Components**

#### **Use**

You can use this procedure to create a third-party software component and add it to a thirdparty product that you have created earlier (see Creating and Removing Third-Party Products [page [26\]](#page-25-1)).

#### $\mathbf{Q}$

You can create different versions of a registered third-party software component. You have to specify exactly the same vendor and name for the software component, but you have to specify version numbers accordingly.

#### **O**

As of SAP NetWeaver 7.0 SPS 13, you can also use the Change and Transport System (CTS) to transport SLD data in your landscape.

For more information, see Performing Transports of SLD Data with CTS [page [38\]](#page-37-1).

#### **Prerequisites**

You have a user assigned to the LcrInstanceWriterCR role.

#### **Procedure**

Choose *Home* → *Software Components*.

#### **Creating Third-Party Software Components**

- 1. Choose *New Software Component Version*.
- 2. From the *Product* dropdown box, select the third-party product to which you want to define a third-party software component.
- 3. From the *Unit* dropdown box, select a software unit of the third-party product.

<span id="page-27-0"></span> $\mathbf{Q}$ 

Alternatively, to create a new software unit, choose *Create New Unit*, enter the required data, and then choose *Create*.

The software unit is automatically selected in the *Unit* dropdown box.

- 4. In the corresponding fields, enter the vendor, name, and version of the software component.
- 5. From the *Production State* dropdown box, select the production state you want.
- 6. Choose *Create*.

Instances for the Software Component and Software Component Version CIM classes, as well as the association instances are created.

#### **Removing Third-Party Software Components**

- 1. From the table with software component versions, select the software component you want to remove.
- 2. Choose *Remove*.

## <span id="page-27-1"></span>**Defining and Removing Software Dependencies**

#### **Use**

The Software Catalog in the SLD contains information about dependencies between software component versions at installation time (in the InstallationTime context). However, you have to define dependencies in other contexts (in the BuildTime and MetaDataRequest contexts) and dependencies between third-party software component versions. Bear in mind that you can only define a software component version that is a prerequisite for another software component version.

#### **Prerequisite**

You have a user assigned to the LcrInstanceWriterCR role.

#### **Procedure**

- 1. Choose *Home* → *Software Components*.
- 2. From the *Software Component* dropdown box, select the software component for which you want to define or remove the dependencies.
- 3. From the table with software component versions, select the software component version for which you want to define or remove the dependencies.
- 4. Choose the *Dependencies* tab.
- 5. From the *Context* dropdown box, select the context for which you want to define or remove the dependencies.

Prerequisite and dependent software component versions that are defined in the context you have selected are displayed.

#### **Defining Dependencies Between Software Component Versions**

- 1. Choose *Define Prerequisite Software Component Versions*.
- 2. From the *Context* dropdown box, select the context for which you want to define the dependencies.
- <span id="page-28-0"></span>3. From the *Software Component* dropdown box, select the software component you want.
- 4. From the table with software component versions, select the software component versions that are prerequisites for the software component version that you have selected, in the context that you have selected.
- 5. Choose *Define Prerequisite Software Component Versions*.

Prerequisite and dependent software component versions that are defined in the context you have selected are displayed.

#### **Removing Dependencies Between Software Component Versions**

- 1. From the table with prerequisite software component versions, select the prerequisite software component versions you want to remove.
- 2. Choose *Remove*.

<span id="page-28-1"></span>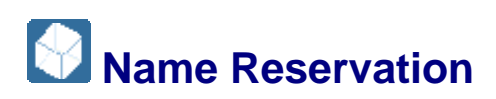

#### **Definition**

Software development, which is globally distributed, requires a conflict-free method of creating names for software objects. Without such a method, different development teams can accidentally use the same name for software objects that have different purposes. If the software objects are then merged in the same runtime environment, this can even disable applications due to a simple naming conflict.

To avoid naming conflicts, SLD provides a name reservation service, also known as a name server, which allows you to reserve names that are globally unique. The underlying principle is the namespace concept. For more information about the namespace concept, see SAP Service Marketplace at **service.sap.com/namespaces**. A namespace is defined by a name prefix, which is the leading part of a development object name. For certain object name categories [page [32\]](#page-31-1), a namespace can contain a number of subnamespaces.

#### **Use**

You can reserve a namespace prefix for your development on SAP Service Marketplace. This namespace prefix spans a unique namespace for each SAP customer. To use this reserved namespace prefix in a local NWDI system, you have to enter the prefix in the name server of the SLD. You can then use this namespace prefix in the SLD as a prefix for names that are reserved. Thus these names are globally unique. No check is implemented to guarantee that a prefix is really reserved on SAP Service Marketplace. It is the responsibility of the administrator to enter in the SLD only namespace prefixes that have been reserved at SAP.

Additionally, some namespaces use your Internet domain names to be globally unique. The Internet domain name is used in Java package names, for example, com.sap.sld. The Internet domain name is unique, and so is the package name that is reserved in the SLD.

Object names must adhere to the following rules:

- The name corresponds to the syntax of the object name category.
- The leading parts of a name are exactly the same as the namespace definition (name prefix).
- The closing asterisk  $(*)$  in the name prefix represents all names that belong to this namespace. For example, testcomp belongs to test\*.

<span id="page-29-0"></span>If you define new development objects within NWDI, the SAP NetWeaver Developer Studio provides you with all the namespaces that have already been defined for the relevant object name category. You can then choose an appropriate name prefix and complete the naming of your objects. Subsequently, the NWDI reserves this name for you on the name server.

You can use the name reservation views to perform the following tasks:

- Define name prefixes for development [page [30\]](#page-29-1)
- Reserve names [page [31\]](#page-30-1)
- Remove name prefixes and names [page [31\]](#page-30-2)

### <span id="page-29-1"></span> **Defining Name Prefixes for Development**

#### **Prerequisites**

You have a user assigned to the LcrAdministrator role.

#### **Procedure**

- 1. Choose *Home* → *Name Reservation*.
- 2. Choose *New Name Prefix*.
- 3. If you want to define a single name prefix for a certain category, select the *Single* indicator.
- 4. If you want to define name prefixes for the most commonly used categories, select the *Bundle* indicator.
- 5. If you have selected to define a single name prefix, from the *Name Category* dropdown box, select the name category you want (see Object Name Categories [page [32\]](#page-31-1)).
- 6. In the *Name Prefix* field, enter a prefix that follows the syntax rules.
- 7. From the *Purpose* dropdown box, select the purpose you want.

#### v.

By default, the *Used by developer* option is selected. Such a standard prefix is used in the SAP NetWeaver Developer Studio that is connected to this name server. However, you can use the following options:

● *Used in generator* 

A name prefix that is reserved for generator programs. The prefix is locked for use in the SAP NetWeaver Developer Studio.

● *Used everywhere* 

A local name prefix for prototyping. All name servers are allowed to allocate names in this namespace. Therefore, name conflicts can occur in this namespace.

● *Used by other name server*

For example, a name prefix for Business One development. No names are reserved on this name server; only name prefixes have been created.

Used nowhere

A locked name prefix that is reserved for future use.

- <span id="page-30-0"></span>8. Optionally, in the *Owner* field, enter the e-mail address of the owner of the namespace and, in the *Description* field, enter a description of the namespace.
- 9. Choose *Define*.

### <span id="page-30-1"></span>**Reserving Names**

#### **Use**

You can use this function if you want to reserve a single name on a particular name server. This task is usually performed by the SAP NetWeaver Developer Studio. However, for developments without an SAP NetWeaver Developer Studio, you can use the *Name Reservation* function of the SLD.

#### **Prerequisites**

You have a user assigned to the LcrAdministrator role.

#### **Procedure**

- 1. Choose *Home* → *Name Reservation*.
- 2. Choose the *Names* tab.
- 3. Choose *New Name*.
- 4. From the *Name Category* dropdown box, select the object name category [page [32\]](#page-31-1) for which you want to reserve a name.
- 5. From the *Name Prefix* dropdown box, select the prefix for which you want to reserve a name.
- 6. In the *Name* field, enter the name you want to reserve following the syntax rules.
- 7. In the *Caption* field, enter a caption of the name.
- 8. Optionally, in the *Owner* field, enter the e-mail address of the owner of the namespace and, in the *Description* field, enter a description of the namespace.
- 9. Choose *Reserve*.

### <span id="page-30-2"></span>**Removing Name Prefixes and Names**

#### **Use**

#### А

You can remove name prefixes and names only if they have not been used in a product that is released.

#### **Prerequisites**

You have a user assigned to the LcrAdministrator role.

#### **Procedure**

1. Choose *Home* → *Name Reservation*.

- <span id="page-31-0"></span>2. Choose the either the *Name Prefixes* or the *Names* tab.
- 3. From the *Name Category* dropdown box, select the object name category you want.
- 4. Select the name prefix or name you want to remove and choose *Remove*.

### <span id="page-31-1"></span> **Object Name Categories**

The object name categories for the name prefixes are implemented as CIM classes [page [7\]](#page-6-1). The global uniqueness of prefixes is guaranteed by using Internet domains or by using a prefix that has been reserved at SAP.

You reserve a prefix globally on SAP Service Marketplace at

**service.sap.com/namespaces** (see SAP Note 105132). The syntax for a prefix that is reserved globally on SAP Service Marketplace is a string of three to eight characters, which are enclosed between slashes (/).

This section describes all object name categories that are available and their syntax rules. The syntax rules are important when you define a new name prefix [page [30\]](#page-29-1).

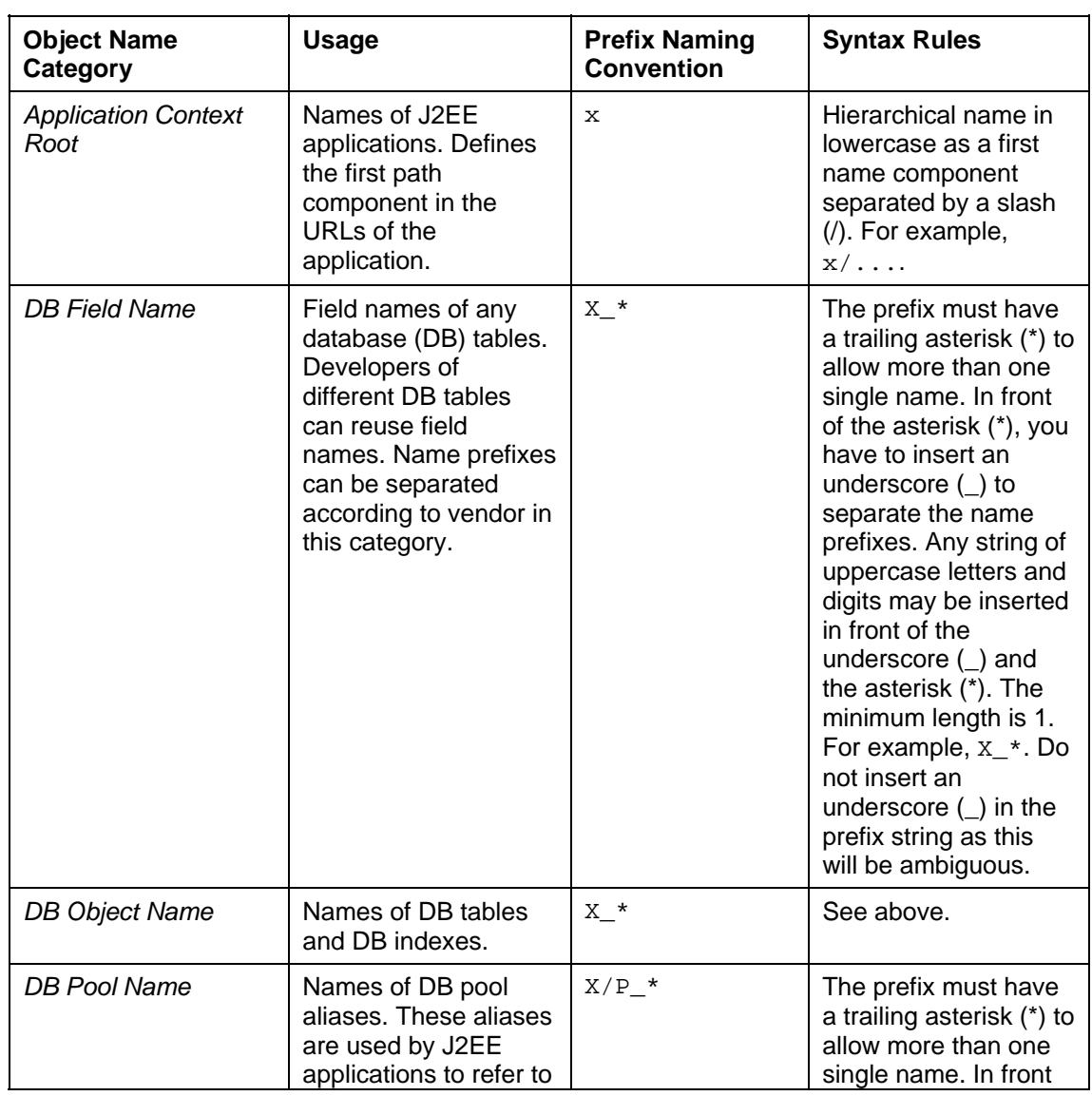

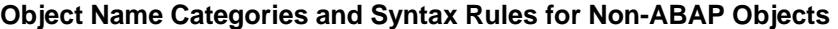

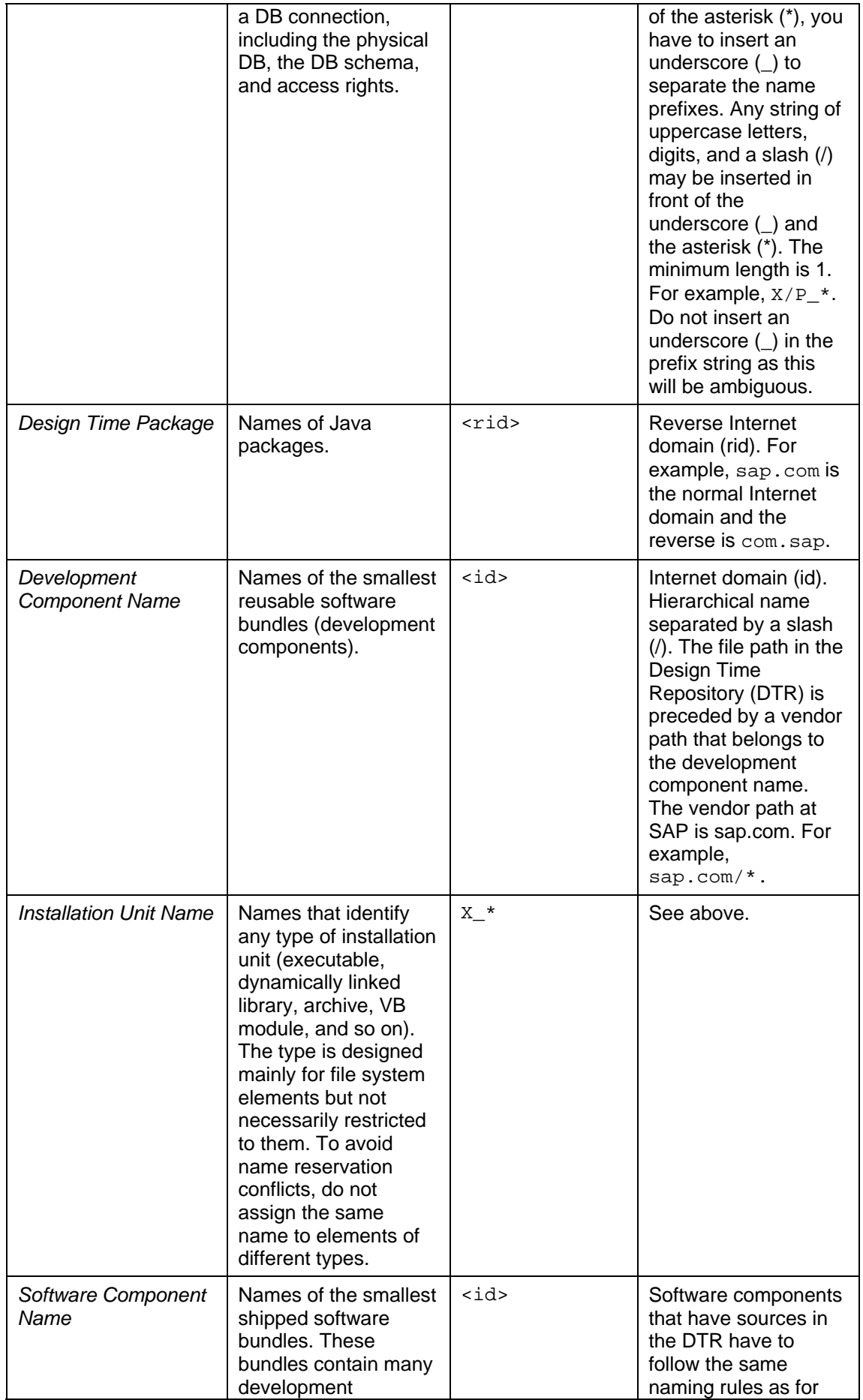

<span id="page-33-0"></span>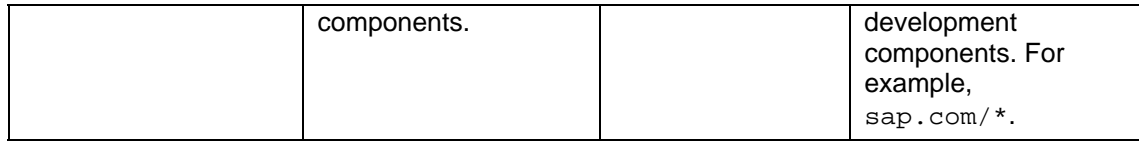

### <span id="page-33-1"></span>*K* Regular Administrative Tasks

#### **Purpose**

You must perform certain administrative tasks regularly to make sure that the SLD is working properly.

#### **O**

For more information about post-installation administrative tasks, see the *Post-Installation Guide – System Landscape Directory* at **http://www.sdn.sap.com/irj/sdn/nw-sld**.

#### **Prerequisites**

You have a user assigned to the LcrAdministrator role.

#### **Process Flow**

You can perform the following regular administrative tasks:

Update the Software Catalog [page 34] Export and Back Up CIM Instances [page 35] View Logs [page [39\]](#page-38-1) Clean Up Data [page [41\]](#page-40-1) Create System Messages [page [41\]](#page-40-2) Maintain SLD Content at CIM Instance Level [page [42\]](#page-41-1) Use Namespaces to Test Data [page [43\]](#page-42-1)

#### **See also:**

#### Using Exclusive Write Access [page [45\]](#page-44-2)

*Security Guide for the SAP System Landscape Directory* at **http://help.sap.com/nw70**  → *SAP NetWeaver 7.0 Library English* → *SAP NetWeaver Library* → *Administrator's Guide*  → *SAP NetWeaver Security Guide* → *Security Aspects for System Management* → *Security Guide for the System Landscape Directory*.

# <span id="page-33-2"></span>**Updating the Software Catalog**

#### **Use**

The SLD contains a Software Catalog of all installable SAP products and software components. The Software Catalog includes information about support packages and dependencies between the products and software components. You have to make sure that this content is always up-to-date.

<span id="page-34-0"></span>You can find the updates of the Software Catalog on SAP Service Marketplace at **service.sap.com/swdc** → *SAP Software Distribution Center* → *Download* → *Support Packages and Patches* → *Entry by Application Group* → *SAP Technology Components* → *SAP Master Data for SLD.*

The updates of the Software Catalog are provided as deltas to the previous version. Therefore, you do not need to download and install the complete Software Catalog every time.

The updates of the Software Catalog are provided as ZIP files. Note that an import can take a long time (up to an hour), depending on the data size. For more information, see SAP Note 669669.

#### **Prerequisites**

- You have set the heap size for all nodes to at least 512 MB using the Config Tool.
- You have downloaded the ZIP file(s) on SAP Service Marketplace to a directory of your choice.

#### **Procedure**

1. Choose *Administration* → *Import*.

The *Import* screen appears.

- 2. Choose *Browse* and browse to the ZIP file you want to import.
- 3. Choose *Import Selected File*.

#### Δ

The CIM standard is based on the object-oriented approach. When you import instances from multiple files, make sure that you import them in the correct sequence since this has an effect on the inheritance hierarchy.

#### o

At this step the system checks the type of the import, and whether the import fits into the current content.

- If the import does not fit into the current content, a warning is displayed. Choose *Import Anyway* only if you are sure that you have selected the correct data.
- If the import type and content is correct, the information about the import is displayed. Choose *Import* to start the import.

The *Administration* screen appears and the status of the import is displayed at the top of the screen.

# **Exports and Backups of CIM Instances**

#### **Use**

All SLD data is stored in the J2EE database and is therefore automatically backed up during the database backup. However, from time to time, especially before installing updates, you may want to create SLD-specific data backups.

#### <span id="page-35-0"></span>**Features**

SLD provides two different mechanisms for data backup:

**Export of CIM Instances [page [36\]](#page-35-1)** 

You can use exports to transport updates of SLD data between two SLD systems. Each export contains information about the changes, both additions and removals, of SLD data since the last export. For example, the updates of the Software Catalog on SAP Service Marketplace are created as an export of the SAP master system. Exports have a version, and you must import them in the same sequence into the target system.

● Backup of CIM Instances [page [37\]](#page-36-1)

Backups contain only the current state of the SLD. You can use them to restore an SLD system after a crash or to make a mirror image of one SLD system.

You can import [page [34\]](#page-33-2) both exports and backups into another SLD system.

### <span id="page-35-1"></span> **Exporting CIM Instances**

#### **Use**

If you want to export your CIM instances with versioning, you have to use the *Export* administrative function.

#### **Procedure**

1. Choose *Administration* → *Export*.

The *Export* screen appears. The namespace that will be exported is displayed in a status bar.

- 2. From the *Export Line* dropdown box, select one of the following options:
	- *ALL* to export all CIM instances
	- *LD* to export the landscape data
	- *CR* to export component repository data
	- *NR* to export name reservation data.

 $\bullet$ 

If this is the first export for this export line, you have to perform a full export. For the next export, you can choose whether to perform an incremental export or a full export.

3. Choose *Export*.

The *Administration* screen appears and the status of the export is displayed at the top of the screen. When the export is complete, the *Download* screen appears.

The system has exported the data of the export line you have selected. This export is also saved to the database and you can use it later. You can import [page [34\]](#page-33-2) the data, for example, into other systems of your system landscape.

- 4. Choose *Download full export file* (or *Download incremental export file*).
- 5. Save the file to a directory of your choice.

<span id="page-36-0"></span>6. To manage your exports, choose *Export Administration*.

A list of your previous exports is displayed. You can group multiple exports together and import them as a single aggregated file into another system.

You must import exports with versioning in the same sequence in which they were produced into the target system.

Δ

If you want to create a backup of a particular export line without versioning, on the *Export Administration* screen, choose *Backup*.

### <span id="page-36-1"></span>**Backing Up CIM Instances**

#### **Use**

If you want to create a backup of your CIM instances without versioning, you have to use the *Backup* administrative function. This function offers the following three backup options:

- Backup of all CIM instances
- Backup of instances of selected classes
- Backup of a CIM model, including classes and qualifiers, but not instances.

#### **Procedure**

Choose *Administration* → *Backup.* 

#### **Backing Up All CIM Instances**

1. Choose *All Instances*.

The *Administration* screen appears and the status of the backup is displayed at the top of the screen. When the backup is complete, the *Download* screen appears.

- 2. Choose *Download backup file*.
- 3. Save the file to a directory of your choice.

#### **Backing Up Instances of Selected Classes**

1. Choose *Instances By Class*.

The *Backup By Class* screen appears.

- 2. From the list of classes that are available, select the classes you want by holding down the CTRL key and clicking the classes with the primary mouse button.
- 3. Choose *Add*.
- 4. Choose *Backup*.

The *Administration* screen appears and the status of the backup is displayed at the top of the screen. When the backup is complete, the *Download* screen appears.

- 5. Choose *Download file*.
- 6. Save the file to a directory of your choice.

#### **Backing Up a Complete CIM Model**

- <span id="page-37-0"></span>1. Choose *Model*.
- 2. Choose *Download model file*.
- 3. Save the file to a directory of your choice.

## <span id="page-37-1"></span>**Performing Transports of SLD Data with CTS**

#### **Use**

The existing Change and Transport System used for the transport of ABAP objects got enhanced so that it now also lets you transport Java objects (J2EE, JEE) and SAP-specific non-ABAP technologies - such as SLD data - in your landscape. By using this enhanced Change and Transport System (CTS) you can import all objects relevant for the transport into a target system whereas the system performs the required deployment step automatically.

The following steps describe how you can use CTS to transport SLD data in your landscape.

#### **Prerequisites**

- The enhanced CTS functions are available with SAP NetWeaver 7.0 SPS 13 and higher. Therefore, your SLD systems must have SAP NetWeaver 7.0 SPS 13 or higher applied.
- You have created non-ABAP systems as SLD source system and as SLD target system in CTS.
- You have performed the following configuration steps:
	- Configuring a destination service
	- Choosing a file transfer method
	- Choosing a transport strategy

For more information about these steps, see **http://help.sap.com/nw70** <sup>→</sup> *SAP NetWeaver 7.0 Library English* → *SAP NetWeaver Library* <sup>→</sup> *SAP NetWeaver Library by Key Capabilities* → *Solution Life Cycle Management by Key Capabilities* → *Software Life Cycle Management* → *Software Logistics* → *Change and Transport System* → *Change and Transport System (Overview (BC-CTS))* → *Non-ABAP Transports in Change and Transport System (BC-CTS)*.

#### **Procedure**

- 1. Open the home page of your SLD source system at **http://<host>:<port>/sld**.
- 2. On the Welcome screen, proceed according to the object you want to export:
	- If you want to export a product or a software component, choose Software *Catalog* → *Products* or *Software Components*.

#### $\bullet$

You can export **non-SAP** products and software components only!

- If you want to export a technical system or a business system, choose *Landscape* →*Technical Systems* or *Business Systems.*
- 3. Select the objects you want to export and choose *Export*.

 $\bullet$ 

<span id="page-38-0"></span>According your chosen transport strategy a transport request is proposed or you have to create one by choosing *Create/Select Request*.

If you want to change a proposed request, select another request by choosing *Create/Select Request* and choose *Refresh*.

- 4. In the *Note* field, enter a short description of your request.
- 5. Choose *Attach Exported Data* to attach the export to the transport request.
- 6. If you want to attach further objects to the transport request, choose *Home* and proceed as in the above described steps 2 to 5.
- 7. Choose *Process Requests* to release the transport request.

#### **Result**

You have released the transport request.

To make the transported objects available in your SLD target system, you have to import them into the system. For more information about importing transport requests with non-ABAP objects, see **http://help.sap.com/nw70** <sup>→</sup> *SAP NetWeaver 7.0 Library English*  <sup>→</sup> *SAP NetWeaver Library* <sup>→</sup> *SAP NetWeaver Library by Key Capabilities* → *Solution Life Cycle Management by Key Capabilities* → *Software Life Cycle Management* → *Software Logistics* → *Change and Transport System* → *Change and Transport System (Overview (BC-CTS))* → *Non-ABAP Transports in Change and Transport System (BC-CTS)*. ...

## <span id="page-38-1"></span> **Viewing Logs**

#### **Use**

During a system process, the SLD server logs relevant information for monitoring purposes. The SLD writes data to standard logs, which you can view with any SAP log viewer. You can also view the SLD logs on the SLD UI.

You have to view the logs regularly to check whether any errors have occurred. SAP support can also use the logs to analyze problems.

#### **Procedure**

Choose *Administration* → *Log*.

The *Server Log* screen appears.

#### **Setting the Log Level**

- 1. From the *Current Log Level* dropdown box, select the log level you want.
- 2. Choose *Set Permanently*.

V.

The log level you have selected is set permanently and globally for the cluster.

Bear in mind that setting the log level to DEBUG or FINE may impact system performance because a lot of information is written to the file system. To improve system performance, set the log level to INFO.

3. Choose *Refresh*.

The log data you have selected is displayed. The newest log record is displayed at the top.

 $\bullet$ 

To refresh the log data automatically, select the *Auto-Refresh* indicator.

#### **Filtering and Viewing the SLD Server Log**

- 1. To filter the SLD server log by log level, from the *Filter Log Level* dropdown box, select the log level you want.
- 2. To filter the SLD server log by component, that is to specify the component in the Java package hierarchy whose log data you want to view, including the log data for the subcomponents, choose *Component Filtering*.

The *Log Filtering* screen appears.

- 3. From the list of components that are available, select a component whose log data you want to view.
- 4. From the *Filter Level* dropdown box, select the log level you want.

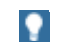

You can select as many components as you want.

- 5. Choose *Back to Log*.
- 6. To filter the SLD server log and view only log data, which contains a certain string, in the *Filter Output* field, enter the string you want.
- 7. Choose *Refresh*.

#### **Deleting the SLD Server Log**

Choose *Clear*.

⋏

The log data is deleted permanently.

#### **Downloading the SLD Server Log from the Server**

- 1. To download the SLD server log from the server to view it locally or archive it, choose *Download Log*.
- 2. Save the file to a directory of your choice.

#### **Downloading the Log Properties File from the Server**

- 1. To download the log properties file from the server to process it locally, choose *Download Log Settings*.
- 2. Save the file to a directory of your choice.

#### **Transferring the Log Properties File to the Server**

- 1. To transfer the log properties file back to the server after you have modified it locally, choose *Upload Log Settings*.
- 2. In the *File* field, enter the file name and then choose *Upload*.

The file is transferred to the server.

#### $\wedge$

The changes to the configuration take effect only after you restart the SLD server.

- 3. Choose *Administration*.
- 4. Choose *Stop Server* and then choose *Start Server*.

### <span id="page-40-1"></span><span id="page-40-0"></span> **Cleaning Up Data**

#### **Use**

The data supplier programs report data about the systems in your landscape to the SLD. If a system no longer exists in your landscape, the data about the system remains in the SLD. You have to clean up the data manually in the SLD.

#### **Procedure**

- 1. Choose *Administration* → *Automatically Updated Data*.
- 2. Enter a date and optionally a time before which you want to display the systems that reported data to the SLD.
- 3. Choose *Display*.

A list of systems is displayed along with the date on which they last reported data to the SLD.

#### $\mathbf{Q}$

If a particular date is too far in the past (see Scheduling the Data Collection Programs [page [51\]](#page-50-1)), this is a good indication that the system no longer exists in the system landscape. The SLD has no way of knowing this, so you must manually remove the system from the SLD.

4. Select the system(s) you want to remove from the SLD.

#### Ж

Bear in mind that you remove not only the system but also all its associations to other systems, for example to business systems.

5. If you want to remove the selected system(s) and all their instances, choose *Remove*.

### <span id="page-40-2"></span>*Creating System Messages*

#### **Use**

You can create an informational system message, which will be seen by every user who logs on to the SLD.

#### **Procedure**

- 1. Choose *Administration* → *System Message*.
- 2. In the *Message* field, enter the text of the system message.
- 3. Optionally, in the *Date* and *Time* fields, enter a date and time when the message expires.
- 4. Choose *Set*.

### <span id="page-41-1"></span><span id="page-41-0"></span> **Maintaining SLD Content at CIM Instance Level**

#### **Use**

Rarely, you may have to use the *Content Maintenance* function in the SLD, which allows you to maintain the content on a low-level by allowing you to work directly at CIM instance level.

### $\bullet$

Maintenance interfaces exist for most SAP applications that use the SLD. Use these specific interfaces for maintaining data to ensure that the applications run smoothly.

 $\mathbb A$ 

Bear in mind that modifying or removing CIM instances in the *Content Maintenance* function may have undesired effects, for example, if you do not maintain the associations to other instances. Use the *Content Maintenance* function only for CIM classes with which you are familiar and only after consulting with SAP support.

#### **Procedure**

1. Choose *Administration* → *Content Maintenance*.

The *Content Maintenance* screen appears.

- 2. From the *Subset* dropdown box, select the subset of the data you want to display.
- 3. From the *Class* dropdown box, select the class whose instances you want to view and process.

#### P.

The number in the parentheses after the class name indicates the number of instances.

A table with all instances of the selected CIM class appears.

4. To filter the instance data and view only instance data that contains a certain string in the *Filter* field, enter the string you want and choose *Refresh*.

A table with all instances that meet the filter criteria appears.

#### **Creating an Instance of the Selected CIM Class**

- 1. Choose *New <Class\_Name>*.
- 2. Enter the instance properties and choose *Save*.

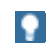

You must enter all key properties. The key properties are displayed in boldface.

#### **Removing Multiple Instances**

- 1. In the table with all instances, select the corresponding indicator in front of the instance(s) you want to remove.
- 2. Choose *Remove*.

#### **Viewing and Modifying Instance Properties**

- 1. To view instance properties, in the table with all instances, choose the corresponding link in the *<Class\_Name>* column.
- 2. Change the instance properties you want and choose *Save*.

#### <span id="page-42-0"></span>**Creating a Copy of an Instance**

1. On the instance detail screen, choose *Copy*.

A separate detail screen for the new instance appears. All properties on this screen are identical to properties of the original instance.

2. Change the instance key properties you want, as well as any other properties you want, and choose *Save*.

 $\bullet$ 

The CIM concept does not allow you to create completely identical instances. Creating a copy means only that the data of the original instance is copied as a template for the new instance. The new instance must have at least one key property that is different from the key properties of the original instance.

#### **Renaming an Instance**

- 1. On the instance detail screen, choose *Move*.
- 2. Change the instance key properties you want, as well as any other properties you want, and choose *Save*.

The renamed instance is saved. The renamed instance replaces the original instance. All associations to this instance are updated accordingly.

#### **Viewing the Associations of an Instance**

- 1. To view all associations of an instance:
	- In the table with all instances, choose the corresponding link in the *Assoc's* column.
	- On the instance detail screen, choose *<num> Associated Instances*.

#### **Creating an Association of the Selected Instance**

- 1. Choose *New Association*.
- 2. From the *Association Type* dropdown box, select the association type you want.

All instances that are suitable for the association type you selected are displayed.

3. Select the corresponding indicator in front of the instance(s) you want to associate with the selected instance and choose *Associate*.

#### **Removing Associations of an Instance**

- 1. Select the corresponding indicator(s) in front of the association(s) you want to remove.
- 2. Choose *Remove*.

The associated instances are removed. The instances that are connected with the original instance by these associations remain.

## <span id="page-42-1"></span> **Using Namespaces to Test Data**

#### **Use**

The component and system landscape description contain current information about your system landscape. Using SLD simulations, you can also plan a future system landscape. We recommend that you test simulations in a different area to the current system landscape.

The namespace concept of the SLD allows you to create various namespaces as logical areas. The sld/active namespace mirrors the real system landscape. When you create a new namespace, it is initially empty. To create a duplicate of a namespace for test purposes, back up [page [37\]](#page-36-1) the content of the source namespace and import [page [34\]](#page-33-2) it to the target namespace.

#### **Procedure**

Choose *Administration* → *Namespaces*.

#### **Creating Namespaces**

1. Choose *Add*.

A dialog box appears.

2. In the *New Namespace* field, enter a name of the new namespace and choose *OK*.

#### **Switching Between Namespaces**

1. In the *Database Namespaces* field, select the namespace to which you want to switch.

The system switches to the namespace you have selected.

#### o

You can switch between namespaces on all other screens on which a namespace switch is relevant. The current namespace is displayed at the bottom of each screen.

1. To switch between namespaces on another screen, choose the name of the current namespace.

The *Change Namespace* screen appears.

- 2. In the *Database Namespaces* field, select the namespace to which you want to switch.
- 3. Choose *Set As Current*.

The system switches to the namespace you have selected and the previous screen appears.

#### Ж

The namespace is a parameter of your HTTP session. Therefore, the namespace is automatically reset to sld/active after the HTTP session has been inactive for some time.

#### **Deleting Namespaces**

1. In the *Database Namespaces* field, select the namespace you want to delete.

The system switches to the namespace you have selected.

2. Choose *Remove <namespace>*.

#### $\wedge$

The system deletes the namespace, including all its data.

#### **Deleting Namespace Instances**

#### $\wedge$

The system deletes permanently all instances of the namespace you selected. Make a backup copy of the instances using the **backup [page [37\]](#page-36-1)** function, before you delete any instances permanently.

1. In the *Database Namespaces* field, select the namespace whose instances you want to delete.

The system switches to the namespace you have selected.

<span id="page-44-0"></span>2. Choose *Remove Instances*.

### <span id="page-44-2"></span>*Using Exclusive Write Access*

#### **Use**

Some use cases require that you restrict write access to your SLD. For example, during a system migration you may want to ensure that no data in the old SLD is changed until the migration to the new SLD is finished to avoid losing such changes.

For such purposes SLD provides features for exclusive write access. Write access will be restricted whereas read access is possible as usual. You have two options:

Grant exclusive write access for a single user

This may be necessary if you yourself need to make changes to the SLD content, but you need to prohibit anyone else from performing any changes.

Deny write access for all users

This option is appropriate if no one should be allowed to change any data.

Exclusive write access can be configured by an SLD administrative user. Any setting you select is persisted and will therefore still be active after an SLD restart.

#### **Result**

- 1. Log on to the SLD UI with an administrative user.
- 2. Choose *Administration* → *Profile.*
- 3. Choose section *Server Settings*.
- 4. Select an appropriate value from the dropdown list of parameter *Write Protection*. Available values are:
	- *None*: This setting represents a normal operation of SLD. Write access is not restricted. You can perform write operations according to your user permissions.
	- *Single User*: Exclusive write access is granted to the user that enables this setting. Write permissions for any other users are disabled.
	- *Read-Only*: Write permissions for all users are disabled.
- 5. Save your changes.

### <span id="page-44-1"></span> **Configuring Systems to Connect to SLD**

#### **Purpose**

Systems that are installed in your system landscape periodically send data to the SLD. You have to configure the systems to connect to SLD and periodically send data.

#### **Process Flow**

Depending on the system, the following ways to send data to the SLD exist:

- <span id="page-45-0"></span>Web AS ABAP Systems [page [48\]](#page-47-1)
	- An ABAP-based SLD data supplier uses an RFC connection to send data about a Web AS ABAP system to the SLD bridge by means of an SAP gateway.

#### o

The ABAP-based SLD data supplier (transaction RZ70) is available for all SAP systems as of SAP Basis release 4.0B.

- Some components, such as PI and the Solution Manager, use the SLD Application Programming Interface for ABAP-Based Systems [page [51\]](#page-50-2) to send data to the SLD.
- Web AS Java Systems [page [55\]](#page-54-1)
	- A J2EE-based SLD data supplier uses HTTP to send data about a Web AS Java system to the SLD. The SLD can forward the data to one or more other SLD servers.

#### $\bullet$

The J2EE-based SLD data supplier is available for all J2EE Engines as of SAP Web AS release 6.40.

- Some components, such as PI, use the SLD CIM Client [page [58\]](#page-57-1) to send data to the SLD.
- Other SAP Systems [page [60\]](#page-59-1)

Systems that are neither ABAP nor J2EE-based use the sldreg executable to send data to the SLD.

#### **See also:**

Architecture Overview of the SLD Data Suppliers [page [46\]](#page-45-1) Configuring the SLD Bridge [page [61\]](#page-60-1)

### <span id="page-45-1"></span> **Architecture Overview of the SLD Data Suppliers**

Besides component information, the SLD stores information about the current system landscape. A data collection process in each system in the landscape provides this information to the SLD. This process is managed by the data supplier administration. The data suppliers collect data not only about SAP systems (SAP products, database parameters, hosts, clients, and so on), but also about any third-party products that are installed.

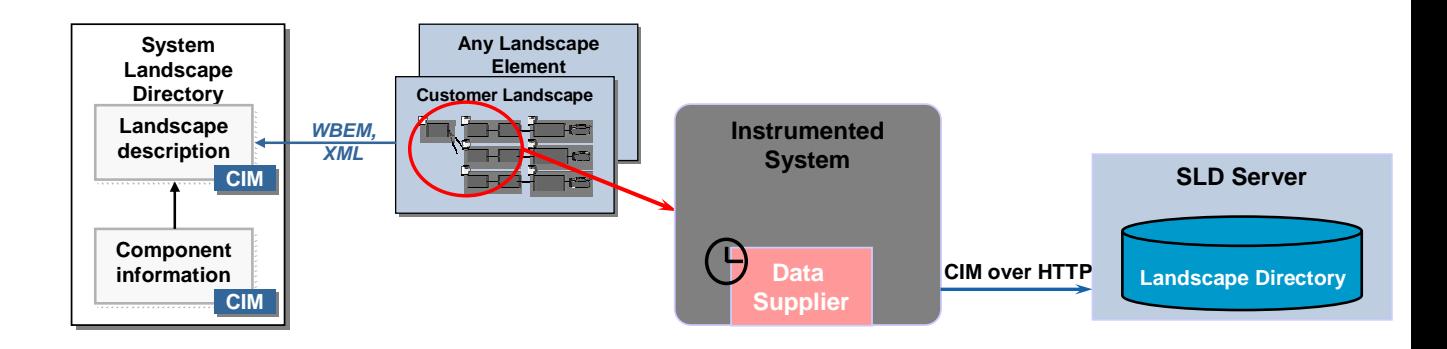

#### **Data Collection Process**

As shown in the figure above, the data suppliers deliver information about the installed elements in a particular system, update this data periodically, and send it to the SLD server by means of CIM over HTTP.

Currently, there are data suppliers available for all ABAP-based systems as of SAP Basis release 4.0B and for all J2EE-based systems as of SAP Web AS release 6.40.

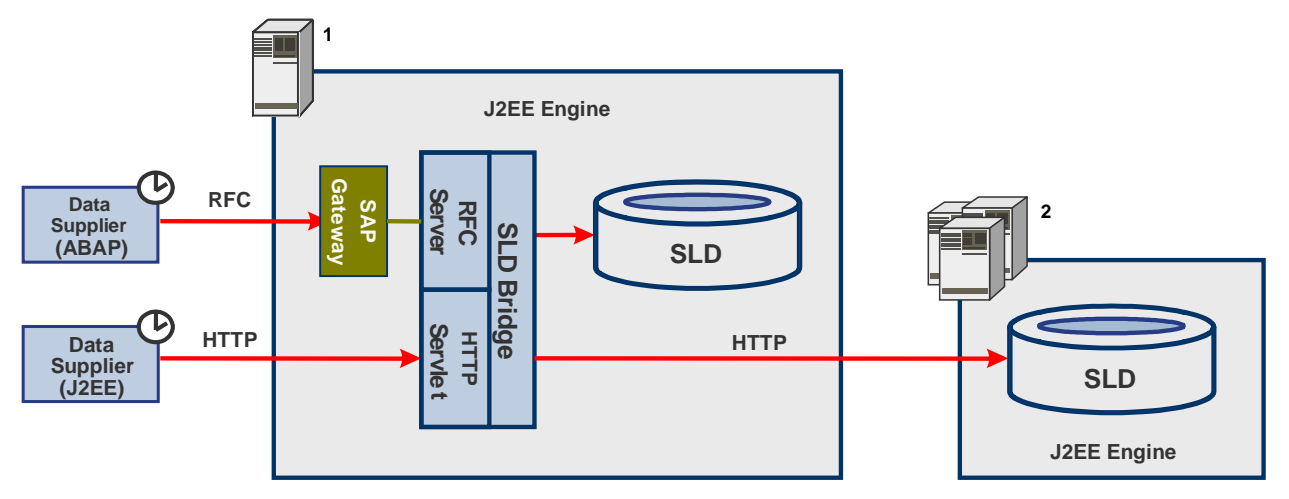

#### **Data Sending Process**

The figure above shows how the SLD data suppliers send data to the SLD server. The ABAPbased data supplier uses an RFC connection to send data to the SLD bridge by means of an SAP gateway and an RFC server. The J2EE-based data supplier uses HTTP to send data to the SLD bridge by means of an HTTP servlet. The SLD bridge receives the reported data and converts it into the format that is defined in the Web-Based Enterprise Management (WBEM) standard (see **http://www.dmtf.org/standards/wbem**). The SLD bridge then forwards the data to the SLD server.

#### $\bullet$

If you have installed multiple SLD servers (for example, for security purposes), the SLD bridge can be configured to send data to each of these servers. In the figure above, one SLD server has been installed locally (indicated by 1 in the figure) and multiple SLD servers have been installed remotely (indicated by 2 in the figure).

For more information, see Configuring the SLD Bridge [page [61\]](#page-60-1).

### <span id="page-47-1"></span><span id="page-47-0"></span>**Connection Between Web AS ABAP Systems and SLD**

#### **Use**

The following figure shows how Web AS ABAP systems send data to the SLD:

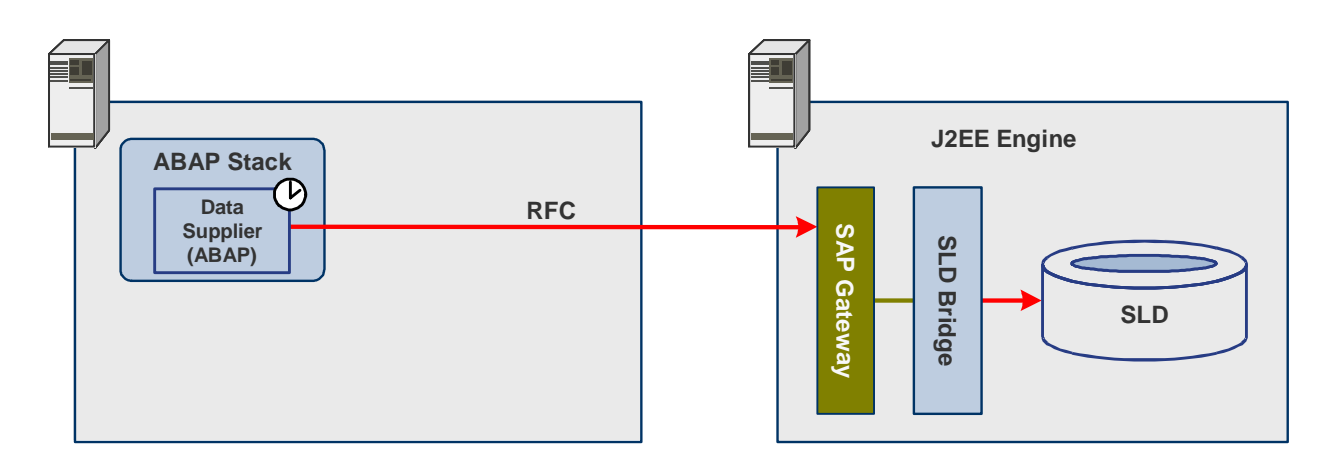

The data supplier periodically sends data to the SLD bridge by using an RFC connection. For more information, see Architecture Overview of the SLD Data Suppliers [page [46\]](#page-45-1).

#### **See also:**

Configuring the SLD Data Supplier: Default Settings [page [48\]](#page-47-2) SLD Application Programming Interface for ABAP-Based Systems [page [51\]](#page-50-2)

### <span id="page-47-2"></span>**Z** Configuring the SLD Data Supplier: Default **Settings**

#### **Use**

If your SAP system is running on SAP Web AS ABAP lower than release 6.30 and contains the data supplier function, you have to perform an initial configuration of the SLD data supplier.

As of SAP Web AS ABAP release 6.30, the initial configuration of the data supplier is performed by the SAP installation tool SAPinst during installation. No further configuration is required, unless you want to change the default settings (see Global Settings [page [49\]](#page-48-1)).

#### **Prerequisites**

The SLD and the SLD bridge (the receiving thread of the SLD, which runs on the J2EE Engine) are running.

#### <span id="page-48-0"></span>**Procedure**

- 1. Call transaction RZ70.
- 2. In the *SLD Bridge: Gateway Information* group box, enter the following data:
	- a. In the *Host* field, enter the name of the gateway host.
	- b. In the *Service* field, enter the name of the gateway service.

#### W

Make sure that the entries for the gateway host and service are exactly the same as in the SLD Bridge. We recommend that you have a gateway installed on the SLD server to avoid any erroneous use of one gateway by more than one SLD bridge.

3. In the *Data Collection Programs* group box, choose *Proposal*.

#### **P**

O

If your system is running on SAP Basis release 4.0B, choose *Import*.

A dialog box appears and you are asked whether you want to use the installation default settings.

- 4. Choose *Yes*.
- 5. Save these settings by choosing *ACtivate Current Configuration.*

If you want to test the data collector, you can start the data collector once without scheduling a batch job by choosing **Fig. 31** Start Data Collector Without Job *Scheduling*.

6. Choose *Start Data Collection and Job Scheduling*.

A separate screen appears with a list of the executed programs and you are informed whether the initial transfer of data by RFC has been successful. For more information, see SAP Note 584654.

#### **Result**

You have set the data supplier to send data about the current system directly to the SLD by using an RFC connection. A scheduled batch job updates the data about the system in the SLD twice a day.

<span id="page-48-1"></span>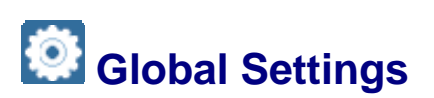

#### **Use**

We recommend that you use the following default settings [page [48\]](#page-47-2):

- Use an RFC connection with an automatic RFC destination to send data directly to the SLD gateway
- Use a standard set of predefined data collection programs [page [50\]](#page-49-1)
- Schedule the data collection programs [page [51\]](#page-50-1) to be executed in a batch job once every 720 minutes (12 hours).

## <span id="page-49-1"></span><span id="page-49-0"></span>**Data Collection Programs**

#### **Use**

The SLD data supplier collects and sends data about the current system to the SLD. To collect this data, the data supplier uses data collection programs.

#### **Features**

The following table shows the type of data that is provided by the data collection programs that are available:

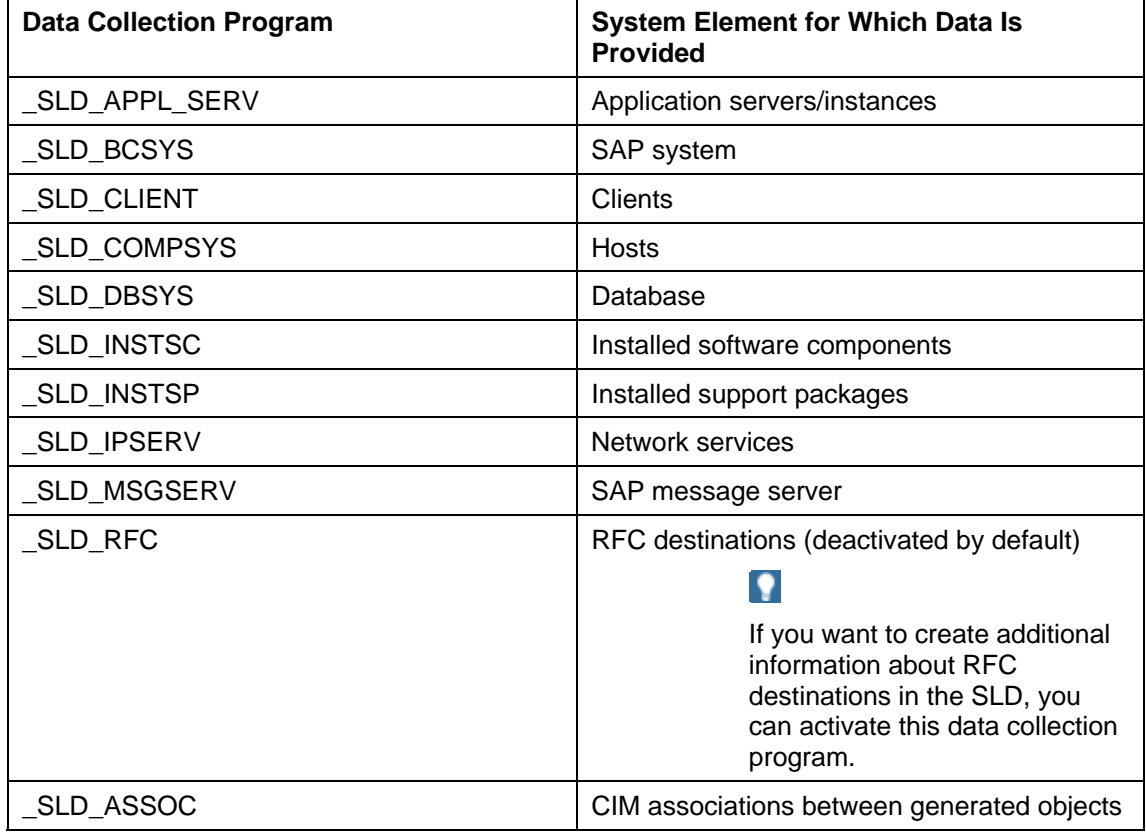

Ж

Do not deactivate any of the data collection programs.

#### **Activities**

If the table does not contain any data collection programs, in transaction RZ70, choose *Transfer* to manually add programs from the database.

If the current system is running on SAP R/3 release 4.5x, and you want to add programs from the database, choose *Import*.

You can set a time interval for collecting data about the current system. For more information, see Scheduling the Data Collection Programs [page [51\]](#page-50-1).

## <span id="page-50-1"></span><span id="page-50-0"></span>**Scheduling the Data Collection Programs**

#### **Use**

You can schedule the data supplier as a periodic batch job and set a time interval for collecting data about the current system.

#### **Prerequisites**

You have called transaction RZ70.

#### **Procedure**

1. Make sure that the *Schedule background job* indicator is selected.

### **P**

By default, the *Schedule background job* indicator is selected. If you deselect it, the data about the system will be sent to the SLD only if you trigger the data collection programs manually.

2. In the *Minutes* field, enter a time interval in minutes for collecting data.

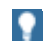

The default setting is 720 minutes (12 hours). This means that the data about the current system will be updated in the SLD twice a day.

3. Save your settings by choosing *AF Activate* Current Configuration.

### <span id="page-50-2"></span>**SLD Application Programming Interface for ABAP-Based Systems**

#### **Use**

Some components, such as PI and the Solution Manager, use the SLD Application Programming Interface for ABAP-based systems (SLD ABAP API) to read data from and write data to the SLD.

The SLD ABAP API is delivered in the SLD\_API package of the SAP Web AS ABAP release 6.20 and higher.

#### **Activities**

If you run applications that read data from and write data to the SLD, you have to configure the connection between the SLD ABAP API and the SLD manually.

#### P

For more information about configuring the connection to an ABAP system, which is part of the SAP NetWeaver Process Integration, see Connecting to the System Landscape Directory [external].

Both RFC and HTTP protocols are used for connecting the SLD ABAP API and the SLD. You have to configure both the RFC channel from ABAP to Java and the HTTP connection parameters. The following figure shows the configuration of the SLD ABAP API in detail:

<span id="page-51-0"></span>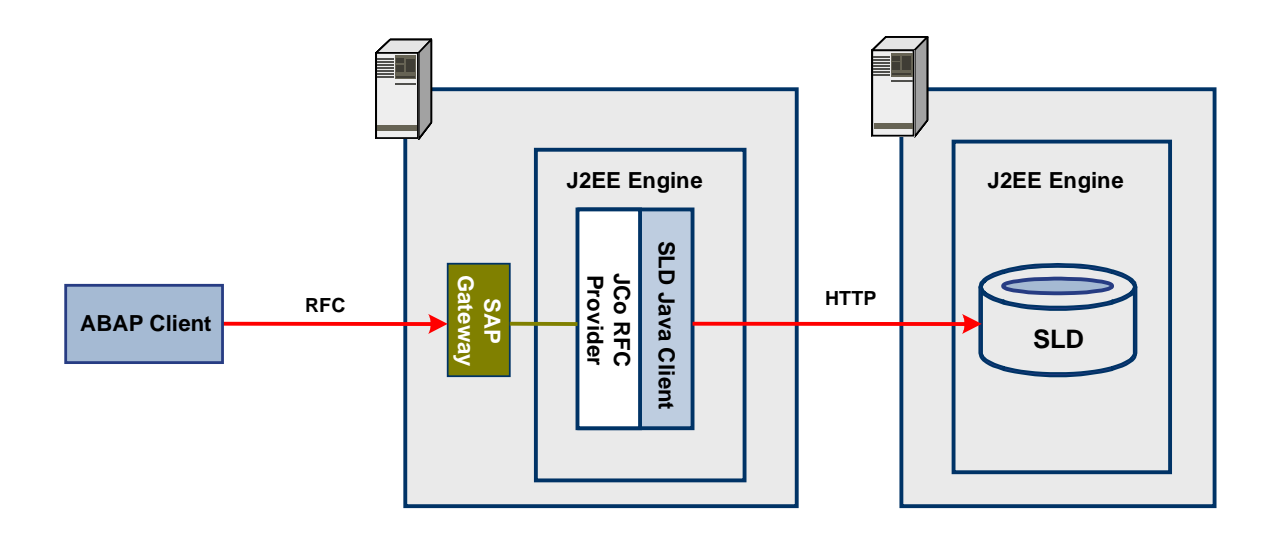

We recommend that you use the same J2EE Engine and a local SAP gateway for the whole infrastructure. In this case, only the RFC communication is remote. If the ABAP system is an add-in installation to a J2EE system, the corresponding J2EE Engine can be used alternatively as an RFC provider. Then only the HTTP communication is remote.

#### **See also:**

Creating an RFC Destination for the SLD ABAP API on the J2EE Side [page [52\]](#page-51-1) Creating an RFC Destination for the SLD ABAP API on the ABAP Side [page [54\]](#page-53-1) Creating an HTTP Destination for the SLD ABAP API on the ABAP Side [page [54\]](#page-53-2)

### <span id="page-51-1"></span>*Creating an RFC Destination for the SLD ABAP* **API on the J2EE Side**

#### **Use**

If you want to configure an ABAP application to access data in the SLD using the SLD ABAP API, you have to create an RFC destination on the J2EE Engine that hosts the SLD. If the ABAP system is an add-in installation to a J2EE system, you can configure the RFC destination on the J2EE Engine, but we do not recommend it.

#### **Procedure**

- 1. In the Visual Administrator, choose *Cluster* → *Server* → *Services* → *JCo RFC Provider*  → *Runtime* → *Bundles.*
- 2. Enter the RFC destination parameters in the following fields:

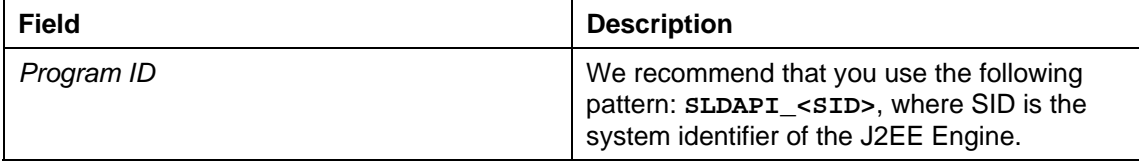

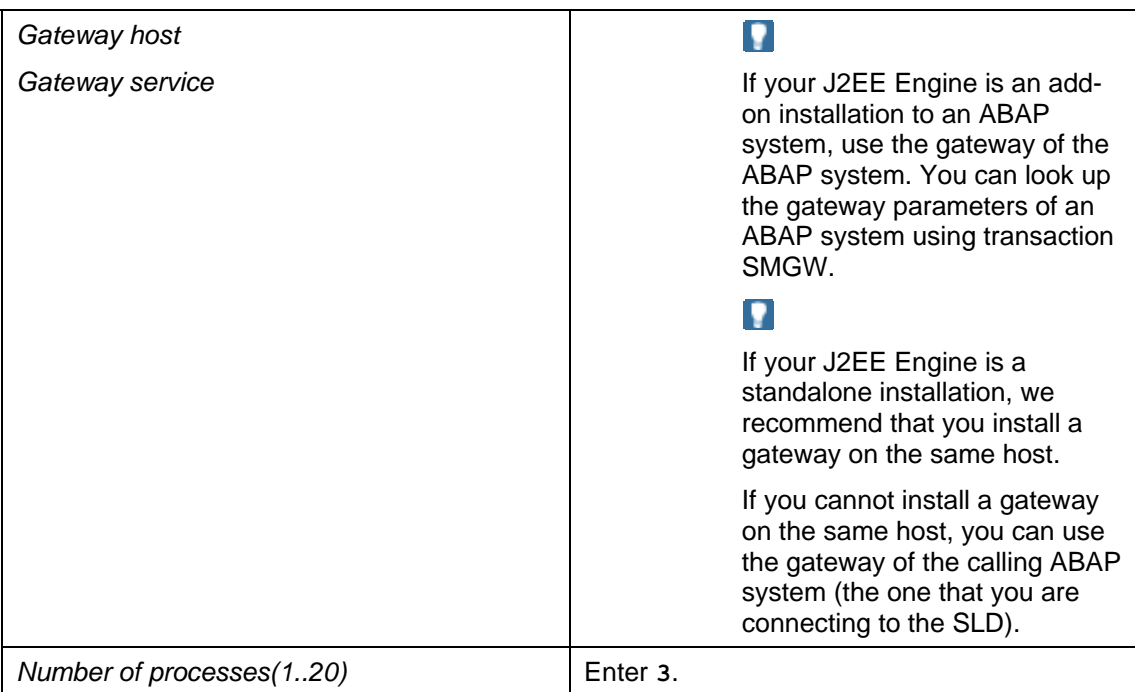

3. Enter the repository parameters in the following fields:

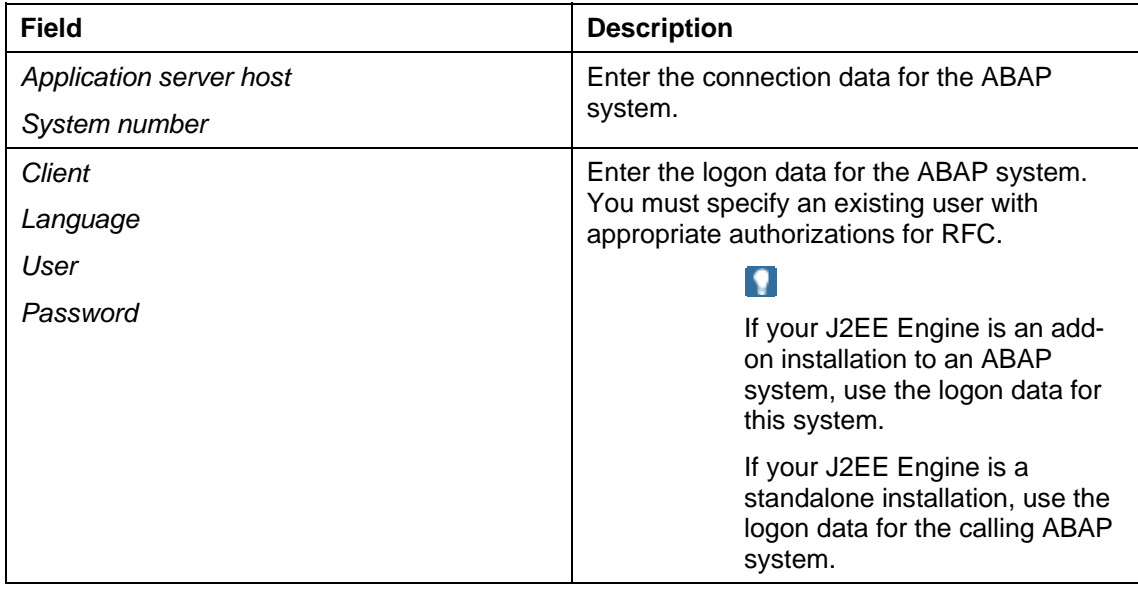

4. If the calling ABAP system is a Unicode system, select the *Unicode* indicator.

**Q** If you want to connect several ABAP systems, of which some are Unicode and others are non-Unicode, you have to create two separate destinations that correspond to the two system types; for a Unicode system, select the *Unicode* indicator, and for a non-Unicode system, deselect the *Unicode* indicator.

5. Create the RFC destination by choosing *Set*.

### <span id="page-53-1"></span><span id="page-53-0"></span>**Creating an RFC Destination for the SLD ABAP API on the ABAP Side**

#### **Use**

If you want to configure an ABAP application to access data in the SLD through the SLD ABAP API, you have to create an RFC destination on the ABAP system side.

#### **Prerequisites**

You have created an RFC destination for the SLD ABAP API on the J2EE side [page [52\]](#page-51-1).

#### **Procedure**

- 1. Call transaction SM59.
- 2. Select *TCP/IP connections* and choose *Create*.
- 3. In the *RFC Destination* field, enter **SAPSLDAPI**.
- 4. On the *Technical Settings* tab page, select the *Registered Server Program* indicator.
- 5. In the *Program ID* field, enter the same program ID as the one you entered when you created an RFC destination for the SLD ABAP API on the J2EE side. We recommend that you use the following pattern: **SLDAPI\_<SID>**, where SID is the system identifier of the J2EE Engine.
- 6. Choose *MDMP & Unicode* and select the *Unicode* or the *Non-Unicode* indicator depending on your selection when you created an RFC destination for the SLD ABAP API on the J2EE side.
- 7. Choose *Save*.
- 8. Test the RFC destination by choosing *Connection Test*.

If the display shows the response times, you have configured the RFC destination correctly.

### <span id="page-53-2"></span>**External Creating an HTTP Destination for the SLD ABAP API on the ABAP Side**

#### **Use**

If you want to configure an ABAP application to access data in the SLD through the ABAP API, you have to configure the HTTP connection parameters on the ABAP system side.

#### **Prerequisites**

- 1. An RFC destination for the SLD ABAP API has been created on the J2EE side. For more information, see Creating an RFC Destination for the SLD ABAP API on the J2EE Side [page [52\]](#page-51-1).
- 2. An RFC destination for the SLD ABAP API has been created on the ABAP side. For more information, see Creating an RFC Destination for the SLD ABAP API on the ABAP Side [page [54\]](#page-53-1).

#### **Procedure**

- <span id="page-54-0"></span>1. Call transaction SLDAPICUST.
- 2. Switch to CHANGE mode by choosing *Display <-> Change*.
- 3. Choose *Append Row*.
- 4. Enter the HTTP connection parameters in the following fields:

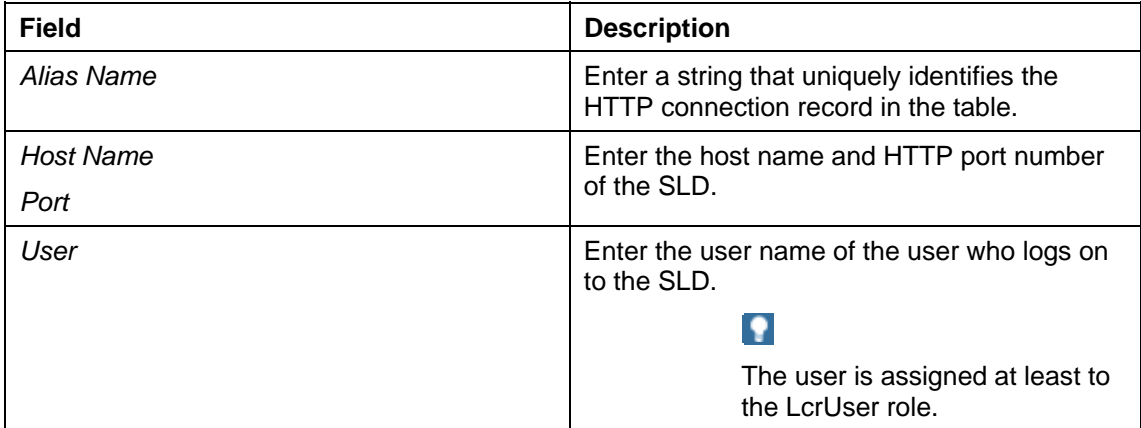

5. Select the *Prim.* indicator.

#### $\bullet$

The table may have several HTTP connection records that point to different SLD servers. Only one of them can be selected as primary. The primary HTTP connection is the default connection for all applications that use the SLD ABAP API.

- 6. Choose the *Password* button.
- 7. Enter a password and choose **C** Continue.
- 8. Choose **B** Save.
- 9. If you want to check the status of the HTTP connection, call transaction SLDCHECK.

### <span id="page-54-1"></span>**Connection Between Web AS Java Systems and SLD**

#### **Use**

Each Web AS Java system has a built-in mechanism for reporting data to the central SLD (see Architecture Overview of the SLD Data Suppliers [page [46\]](#page-45-1)). In addition, other applications that run on the Web AS Java system can find out where the central SLD is located and use this information to connect. Bear in mind that in special cases, for example, for testing or development, the destination SLD to which other application data is reported may be different from the one to which J2EE data is reported.

You must configure the SLD target even if the central SLD is running on the local J2EE Engine.

#### **See also:**

Setting Up the SLD Data Supplier for J2EE-Based Systems [page [56\]](#page-55-1)

<span id="page-55-0"></span>Information About the SLD Data Supplier Service in the Visual Administrator [page [57\]](#page-56-1) SLD Data Supplier Service Properties [external] Configuring the Interface for CIM Client Generation [page [58\]](#page-57-1)

### <span id="page-55-1"></span>**Setting Up the SLD Data Supplier for J2EE-Based Systems**

#### **Use**

An initial configuration of the data supplier for J2EE-based systems is performed by the SAP installation tool SAPinst when you install the J2EE Engine. However, if you want to change the default settings, or if you have installed the J2EE Engine in a different way, you can use the J2EE administration tool, the Visual Administrator, to configure the data supplier manually.

#### **Prerequisites**

- 1. The SLD server is running.
- 2. You are logged on to the Visual Administrator of the J2EE Engine as an administrator.

#### **Procedure**

- 1. In the Visual Administrator, choose *Cluster* → *Server* → *Services* → *SLD Data Supplier*  → *Runtime* → *HTTP Settings*.
- 2. Enter the required data for the HTTP connection from the SLD Data Supplier service to the SLD as follows:
	- a. In the *Host* field, enter the name of the host where the SLD bridge runs. If the central SLD is running on the current J2EE Engine, enter **localhost**.
	- b. In the *Port* field, specify the HTTP standard access port of the SLD.
	- c. In the *User* field, specify a J2EE user that already exists on the host where the SLD bridge runs. This user must be assigned to the DataSupplierLD security role. The J2EE user must be specific for this J2EE Engine and must not be used on another J2EE Engine.
	- d. In the *Password* field, enter the user password.
- 3. If you want to use HTTPS for the connection from the SLD Data Supplier service to the SLD, select the *Use HTTPS?* indicator.

#### **O**

o

In this case also make sure that in the *Port* field, you specify the HTTPS port.

The *Trust Store* field is now enabled.

A trust store contains the root certificates of the trusted roots, and checks the authenticity of a received server certificate. The default setting for the trust store is TrustedCAs. If necessary, you can change this setting. For a list of trust stores that are available, choose *Cluster* → *Server* → *Services* → *Key Storage* → *Runtime* → *Views*.

#### <span id="page-56-0"></span> $\mathbf{Q}$

Both the sending and the receiving J2EE Engines must be configured for Secure Socket Layer (SSL) connections before you can use HTTPS. For more information, see Configuring the Use of SSL on the J2EE Engine [external].

4. Save your entries.

If an error occurs, an error message appears. If your entries have been saved successfully, the connection data is saved in encrypted form in the secure store in the database.

- 5. If you want to test your settings by sending data to the SLD, choose *Trigger data transfer to System Landscape Directory (SLD)*.
- 6. To apply the new configuration immediately, restart the SLD Data Supplier service as follows:
	- a. Click *SLD Data Supplier* with the secondary mouse button and then choose *Stop*.
	- b. When the service has been stopped, click *SLD Data Supplier* with the secondary mouse button again, and then choose *Start*.

The service is restarted within a few seconds, and the first data transfer to the SLD takes place after two minutes.

#### **Q**

If you do not restart the SLD Data Supplier service, the settings are refreshed automatically after a certain time interval, provided that the J2EE Engine is not restarted. For details about the time interval and the status of the last data transfer, see Information About the SLD Data Supplier Service in the Visual Administrator [page [57\]](#page-56-1).

### <span id="page-56-1"></span>**Information About the SLD Data Supplier Service in the Visual Administrator**

In the Visual Administrator, on the *Cluster* → *Server* → *Services* → *SLD Data Supplier* → *Runtime* tab pages, you can view information about the following:

- Status of the last data transfer
- Connection data

To make sure that you see the most current connection data, choose *Get latest send information*.

On the *Information* tab page, the following fields are displayed:

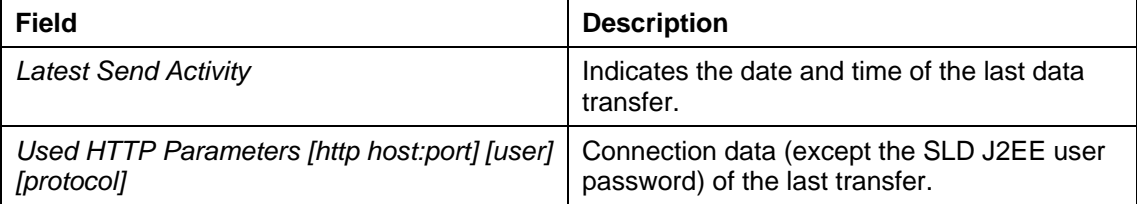

<span id="page-57-0"></span>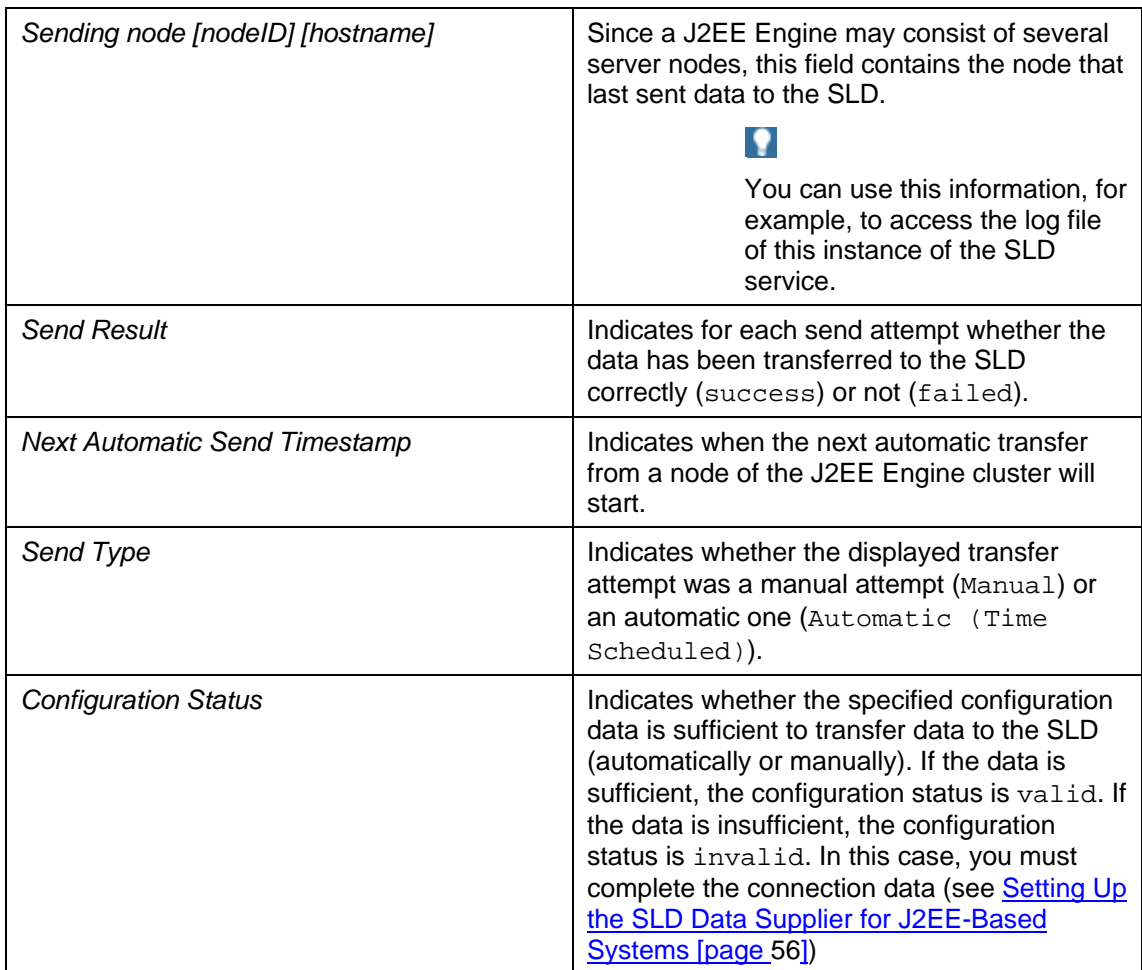

#### **See also:**

SLD Data Supplier Service Properties [external]

### <span id="page-57-1"></span>**Example 2 Configuring the Interface for CIM Client Generation**

#### **Use**

The SLD service provides every J2EE application with the option to generate a CIM client for accessing an SLD server. The CIM client is common for all applications that are using it and therefore plays the role of a standard SLD. Changing the data for the CIM client may have an effect on many applications. We recommend that you consider it carefully.

The generation process is subject to a security check that is not based on the user who started the application (user-based security), but on the Java software archive that was used for deploying the application on the J2EE Engine (code-based security). This procedure explains how to configure this process.

#### **Prerequisites**

You are logged on to the Visual Administrator [external] of the J2EE Engine as an administrator.

● In the Visual Administrator, on the *Cluster* → *Server* → *Services* → *Security Provider*  → *Properties* tab page, you have set the SynchPermissionsWithDatabase property to true.

#### **Procedure**

1. In the Visual Administrator, choose *Cluster* → *Server* → *Services* → *SLD Data Supplier*  → *Runtime* → *CIM Client Generation Settings*.

A list of archives of all J2EE applications is displayed.

2. To configure a particular application to generate a CIM client by means of the SLD server, select the respective indicator in the *Grant* column.

#### **Q**

Make sure that the *Grant* indicator next to the sap.com/com.sap.lcr/lcrcimom.jar entry is selected. This allows that the SLD registers data in the central SLD.

In addition, the *Grant* indicator must be selected next to the following entries:

- sap.com/tc~lm~webadmin~mainframe~wd/webdynpro/pu blic/lib/sap.com~tc~lm~webadmin~mainframe~wd.jar
- sap.com/tc~lm~webadmin~sldstart~app/EJBContainer /applicationjars/sap.com~tc~lm~webadmin~sldstart ~ejb.jar.
- 3. Enter the following data for generating the CIM client:
	- a. In the *Host* field, enter the name of the host where the SLD runs.
	- b. In the *Port (http/https)* field, specify the port of the SLD.
	- c. In the *User* field, specify a J2EE user. This user must be assigned to the LcrInstanceWriterLD role. The J2EE user must be specific for this J2EE Engine and must not be used on another J2EE Engine.
	- d. In the *Password* field, enter the user password.

#### ×

The generated CIM client can use both HTTP and HTTPS as a communication protocol.

If you want to use HTTPS, select the *Use HTTPS?* indicator. In the *Port* field, you must also specify the HTTPS port of your destination.

The *Trust Store* field is enabled. A trust store contains the root certificates of the trusted roots, and checks the authentication of a received server certificate. The default setting for the trust store is TrustedCAs. If necessary, you can change this setting. For a list of trust stores that are available, choose *Cluster* → *Server*  → *Services* → *Key Storage* → *Runtime* → *Views*.

#### $\mathbf{Q}$

Both the sending and the receiving J2EE Engines must be configured for Secure Socket Layer (SSL) connections before you can use HTTPS. For more information, see Configuring the Use of SSL on the J2EE Engine [external].

4. Save your entries.

# <span id="page-59-1"></span><span id="page-59-0"></span>**Connection Between Other SAP Systems and SLD**

#### **Use**

The sldreg executable is used to transfer data to the SLD for a system that is neither ABAP nor J2EE-based. When triggered by other SAP systems, the sldreg sends data in an XML format using a predefined document type definition (DTD). It uses an HTTP connection, as shown in the figure below:

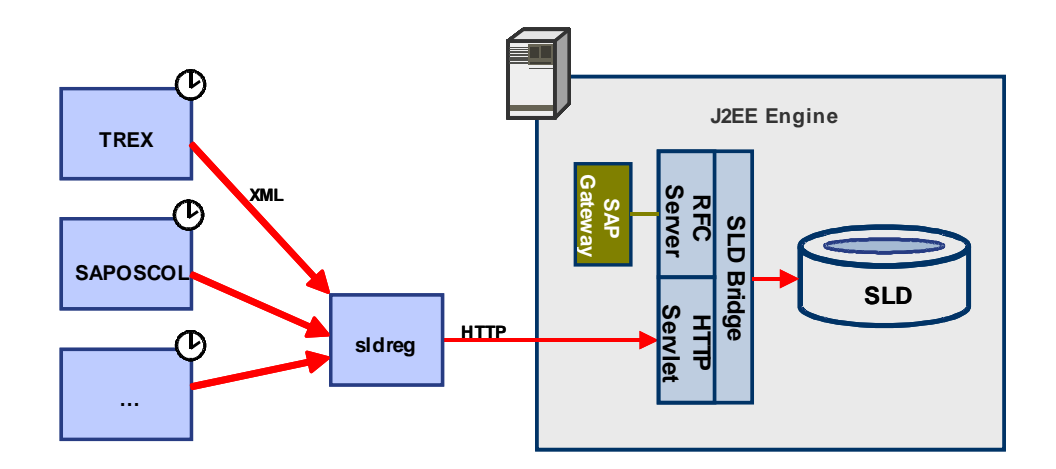

For example, Search and Classification (TREX), SAPOSCOL, and so on, generate such an XML and trigger the transfer of data to SLD via sldreg.

The sldreg executable and the required libraries, which are linked dynamically, are installed with your ABAP or J2EE-based system.

#### **See also:**

Configuring sldreg and Transferring Data to SLD [page [60\]](#page-59-2)

## <span id="page-59-2"></span>*Configuring sldreg and Transferring Data to SLD*

#### **Use**

Before you can use the sldreg to transfer data to SLD, you must configure it.

#### **Prerequisites**

- 1. The SLD server is running.
- 2. You have a user assigned to the DataSupplierLD role. The user must be specific for this computer and must not be used on another computer.
- 3. You have logged on to the operating system as a <sid>adm user.

#### <span id="page-60-0"></span>**Procedure**

From the command line, change the directory to **/usr/sap/<SID>/SYS**.

#### **Configuring sldreg**

1. To check the path to the program, enter **sldreg**.

The sldreg command line parameters are printed.

- 2. Enter **sldreg -configure slddest.cfg –usekeyfile**.
- 3. You will be prompted to enter HTTP user, password, host, and port information.

The program creates the slddest.cfg and slddest.cfg.key files.

#### $\mathbf{Q}$

Make sure that users other than <sapsid>adm do not have read and write permissions for the slddest.cfg.key file.

Using this global directory, all generic data suppliers of the current SAP NetWeaver system can send data to the same SLD with one central configuration.

#### **Transferring Data to SLD**

Test your configuration by sending detailed data about your computer to SLD:

1. Enter **saposcol –b**.

A short XML document is printed.

2. Enter **saposcol –b | sldreg -connectfile slddest.cfg -stdin oldtransferdtd**.

#### $\bullet$

The oldtransferdtd option is required for compatibility reasons and is specific for SAPOSCOL only.

The program output is as follows:

HTTP response: Success. HTTP status code: 200

End SLD Registration

Data send status: true

You can see your computer as an *SAP\_ComputerSystem* instance in SLD. In addition, details such as the sizes of the physical and virtual memory are reported.

### <span id="page-60-1"></span>**Example 2 Configuring the SLD Bridge**

#### **Use**

To receive data that is automatically reported and sent by the SLD data suppliers that run on individual systems, you have to configure and start the SLD bridge. The SLD bridge converts the system data that is sent by the SLD data suppliers to the SLD server into a CIM-compliant format.

The data between the SLD data suppliers of ABAP-based systems and the SLD bridge is exchanged by means of an RFC connection. Therefore, you have to configure an SAP gateway service. We recommend that you use a local gateway. If you have a standalone installation of J2EE Engine and if no local gateway is available, install a standalone gateway with an instance number from the Presentation DVD. Choose an instance number for the gateway that has not been used on your computer so far.

You can also perform the configuration of the SLD bridge during installation. Use this procedure if you want to change the configuration.

#### **Procedure**

- 1. Choose *Administration* → *Data Suppliers*.
- 2. If you want the SLD data supplier bridge to forward system data that is received from data suppliers to the default sld/active namespace of this SLD server, set the Update Local Namespaces parameter for sld/active to true.
- 3. Choose *Administration* → *Profile.*
- 4. From the *Section* dropdown box, select *datasupplier*.
- 5. Enter SAP gateway host and gateway service.

#### **P**

The changes to the gateway service take effect only after you restart the SLD server.

#### A

**Q** 

One SAP gateway server must be linked only to one SLD server as a data receiver. Sharing one SAP gateway server between multiple SLD servers leads to errors.

Make sure that you have set up the SLD data suppliers correctly in the systems that have to report system data automatically. For more information, see the *User Manual – System Landscape Directory for SAP NetWeaver 7.0* at **http://www.sdn.sap.com/irj/sdn/nw-sld**.

- 6. If you want the SLD bridge to send data to multiple SLD servers, choose *Administration* → *Data Suppliers* → *Add SLD*.
- 7. Enter the URL and logon data of the SLD server you want to add and choose *Save*.